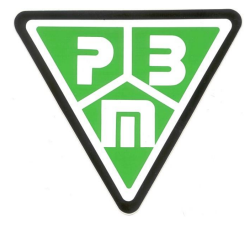

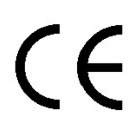

# *"HF9"*

**Three-phase version, Ranges 3x208-240Vac, 3x400±10%Vac, 3x480±10%Vac PBM205 control card** 

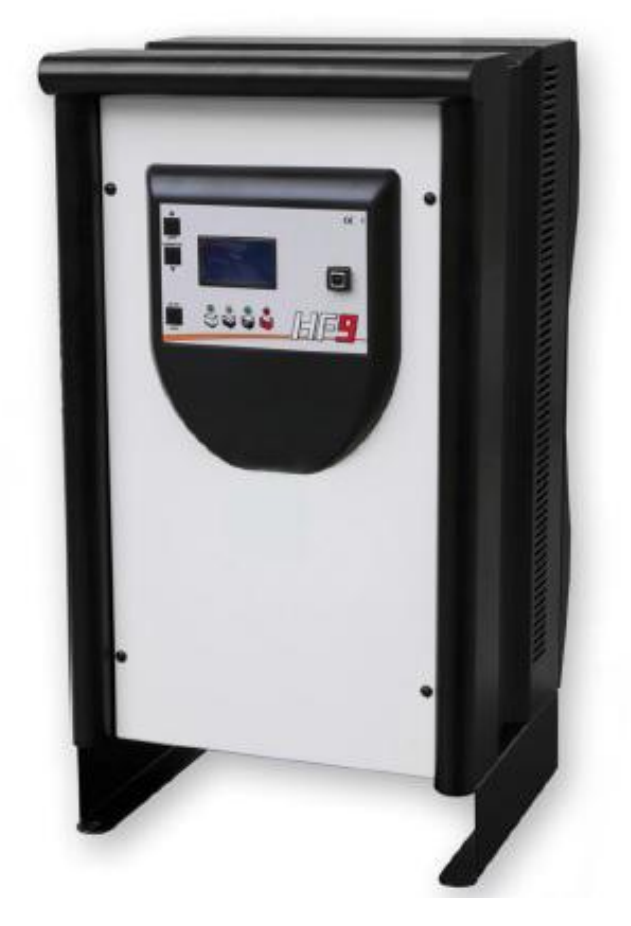

### **- TECHNICAL MANUAL -**

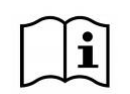

Before connecting the battery charger to the power supply and the battery, **CAREFULLY READ THE INSTRUCTIONS BELOW**.

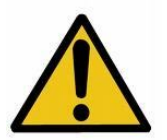

**CAUTION!** This is a product that complies with **EMC** A Class as established by the CEI EN 61000-6-2 and CEI EN 61000-6-4 standards, that is for **INDUSTRIAL ENVIRONMENTS**

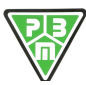

#### **CONTENTS**

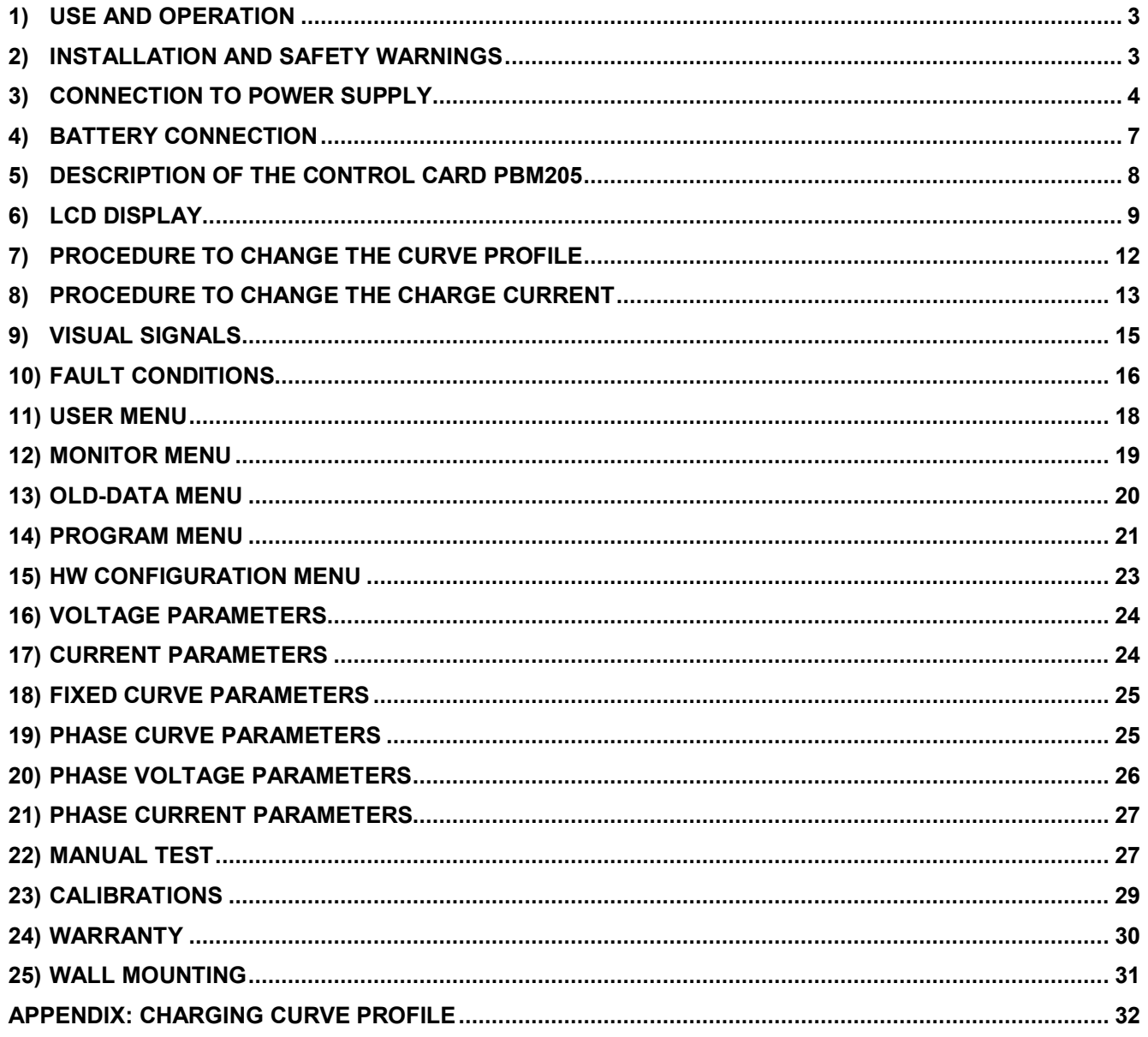

#### **ATTENTION**

The USB port is a service port to be used only for programming the charging parameters and downloading of historical data and graphs.

You must disconnect the charger from USB cable during charging, to prevent EMI noise from interfere with the charging process with unpredictable consequences for the battery charger and battery.

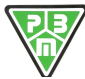

### *"HF9" High-Frequency Battery Charger*

#### **1) USE AND OPERATION**

To use this battery charger you must comply with safety requirements contained in laws and regulations and in the provisions set out by the local authorities.

*Obligations of the "user" :* based on these user instructions the *"user"* is any natural or legal person that uses the P.B.M. S.r.l. charging equipment directly or the person using it on the half of said person. For special cases, eg. leasing, rental, the *"user"* is the person who, under the arrangements agreed between the owner and the user of P.B.M. S.r.l. charging equipments, takes on the obligations below.

The *"user"* will be responsible for the site where the appliance is used. He or she must check if the influence of the battery charger interferes with particularly sensitive equipment. The place of use must be chosen so that using the equipment (high direct currents generate interfering magnetic fields) does not adversely affect the operation of electromagnetic devices and magnetic data supports (such as pacemakers, monitors, discs and magnetic disks, magnetic tapes, magnetic cards, watches, etc).

The *"user"* should make sure that the use of P.B.M. S.r.l. charging equipment complies with current regulations and that any action that may endanger the life and health of the user or any third party is avoided, as well as avoiding any damage to property.

The *"user"* must make sure that users and operators have read and understood these instructions and comply with safety regulations, safety standards from a technical point of view and use and maintenance provisions.

#### **2) INSTALLATION AND SAFETY WARNINGS**

Before connecting the battery charger to the power supply and the battery, **CAREFULLY READ THE INSTRUCTIONS BELOW**.

- · **FOR CORRECT FUNCTIONING AND IMPROVED YIELD, THE BATTERY CHARGER MUST BE POSITIONED ON THE WALL IN THE CORRECT DIRECTION AND FIXED WITH PLUGS THROUGH THE RELATIVE SLOTS; PAY ATTENTION NOT TO OBSTRUCT THE VENTILATION SLOTS HOLES.**
- · Only specialised and authorised staff can carry out jobs that require the battery charger to be opened.
- Before operating the battery charger, the insulation of mains connection cables and of the battery connectors must be verified.
- It is necessary to intervene on electrical equipment, thoroughly trained personnel only.
- Disconnect the mains connection before connecting or disconnecting the battery.
- · **CAUTION !!** The battery being charged generates explosive gases, therefore it is prohibited to smoke in proximity of the machinery; avoid naked flames and or sparks and proximity with other machinery that lead to hazardous circumstances for people or property.
- This battery charger contains electrical components which can generate electric arcs and sparks, so if used in enclosed areas it must be positioned in a site suitable to its function; anyhow the standard battery charger (IP 20) must be used in enclosed and well ventilated areas and not exposed to rain and/or splashing water, placed on sound, levels floors. Dusty areas or areas with water sources, sources of heat and humidity should be particularly avoided. DO NOT place the battery charger on surfaces and/or shelves made with wood or other flammable materials or accumulate various materials near the battery charger and place any items or containers with liquids on the lid.
- · To prevent dangers of electrocution, the battery charger **must be connected to a current socket connected to earth**. Moreover, the current socket to which the battery charger will be connected must be proportionate to the power of the same and must be protected by appropriate electric equipment in compliance with Standards (fuses automatic switch). For sufficient selectivity, the protection must have calibration of at least 10 % over the equipment current absorption. Moreover the appliance must be protected regarding contact voltage that is too high, in compliance with the provisions envisioned by Local Authorities.
- Always use special bipolar connectors.
- · DO NOT use additional cables to extend the existing electrical connections.
- The P.B.M. S.r.l. charging appliance is maintenance-free, except for routine cleaning that must be performed regularly and periodically according to the type of work environment. Before starting to clean the appliance, disconnect the power supply cable from the mains and the connection cables to the battery.

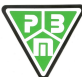

#### **3) CONNECTION TO POWER SUPPLY**

It is essential to connect to a current socket proportioned to the power of the installed battery charger.

Ensure to also correctly connect the **earth conductor.** 

It is good practice during installation (or successively if the battery charger is moved), **to check the mains voltage** and the presence of all 3 phases present on the position where the battery charger works.

For the **230Vac range** (208-240Vac) the rating of chargers is as follows:

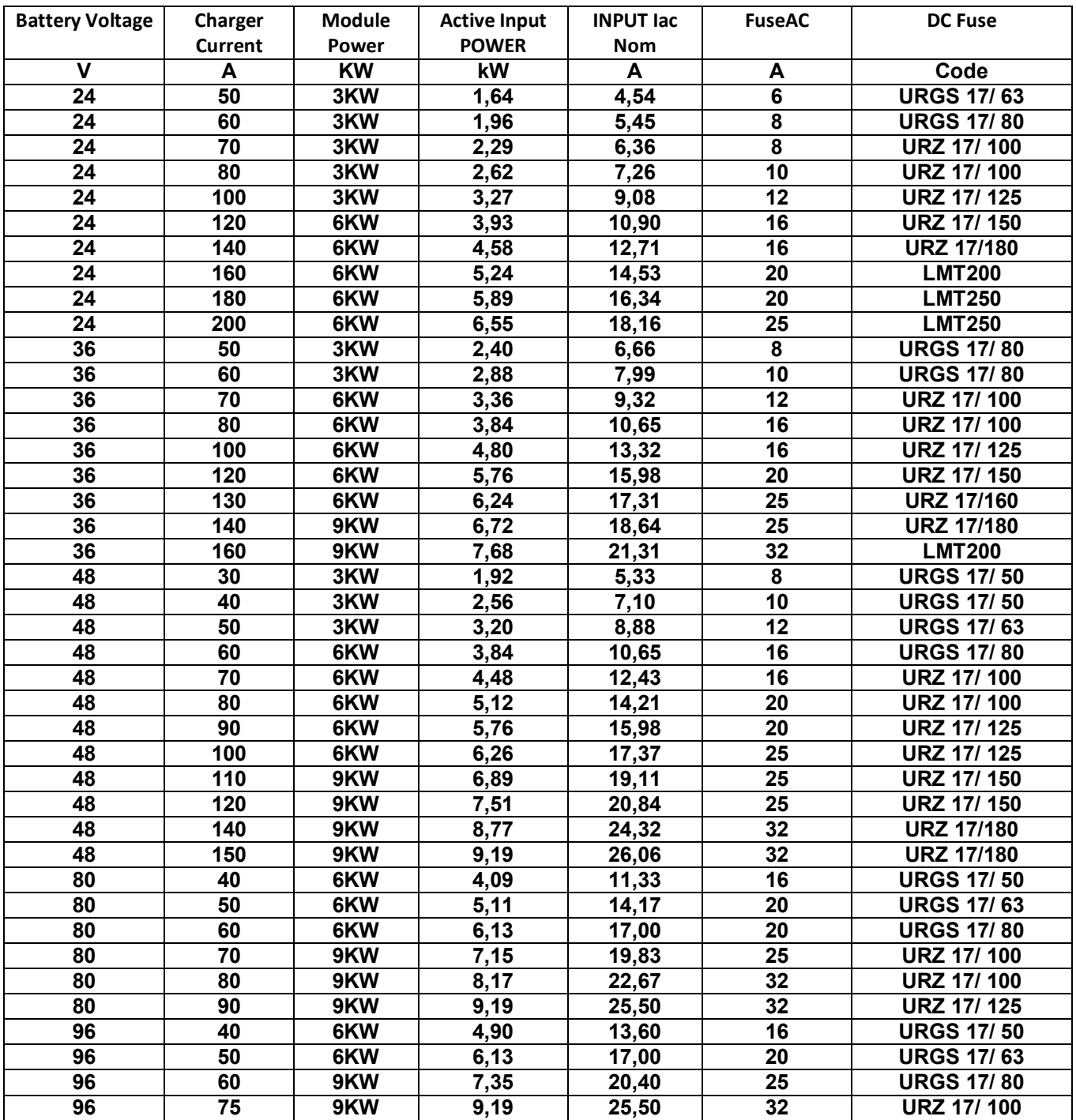

Table 1 : ratings for the 230Vac range (208-240Vac)

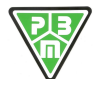

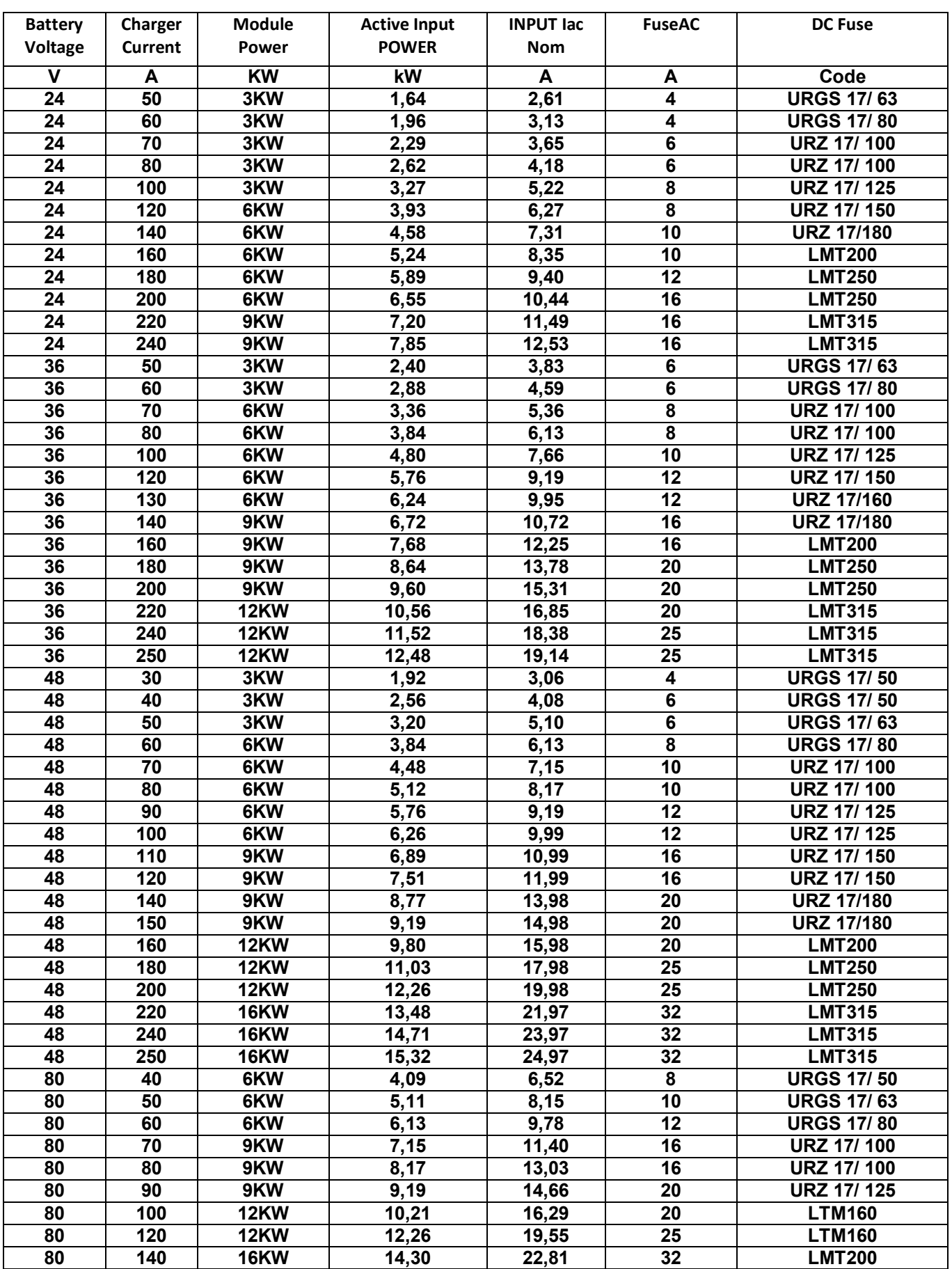

#### For the **400Vac range** the rating of chargers is as follows

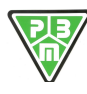

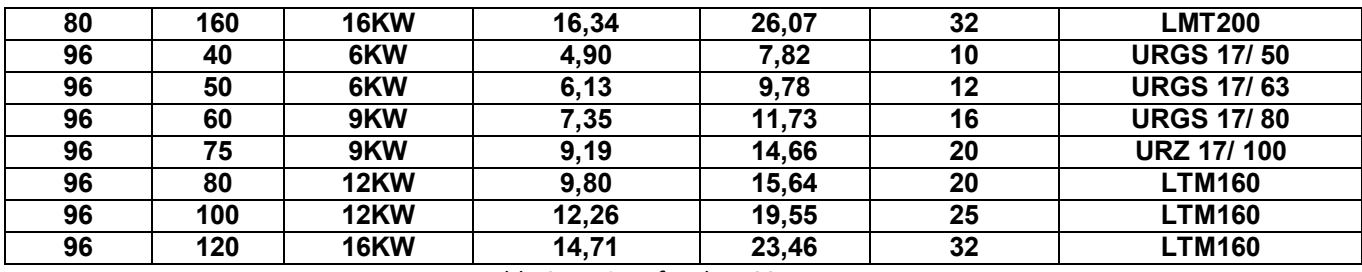

Table 2 : ratings for the 400Vac range

For the **480Vac range** the rating of chargers is as follows:

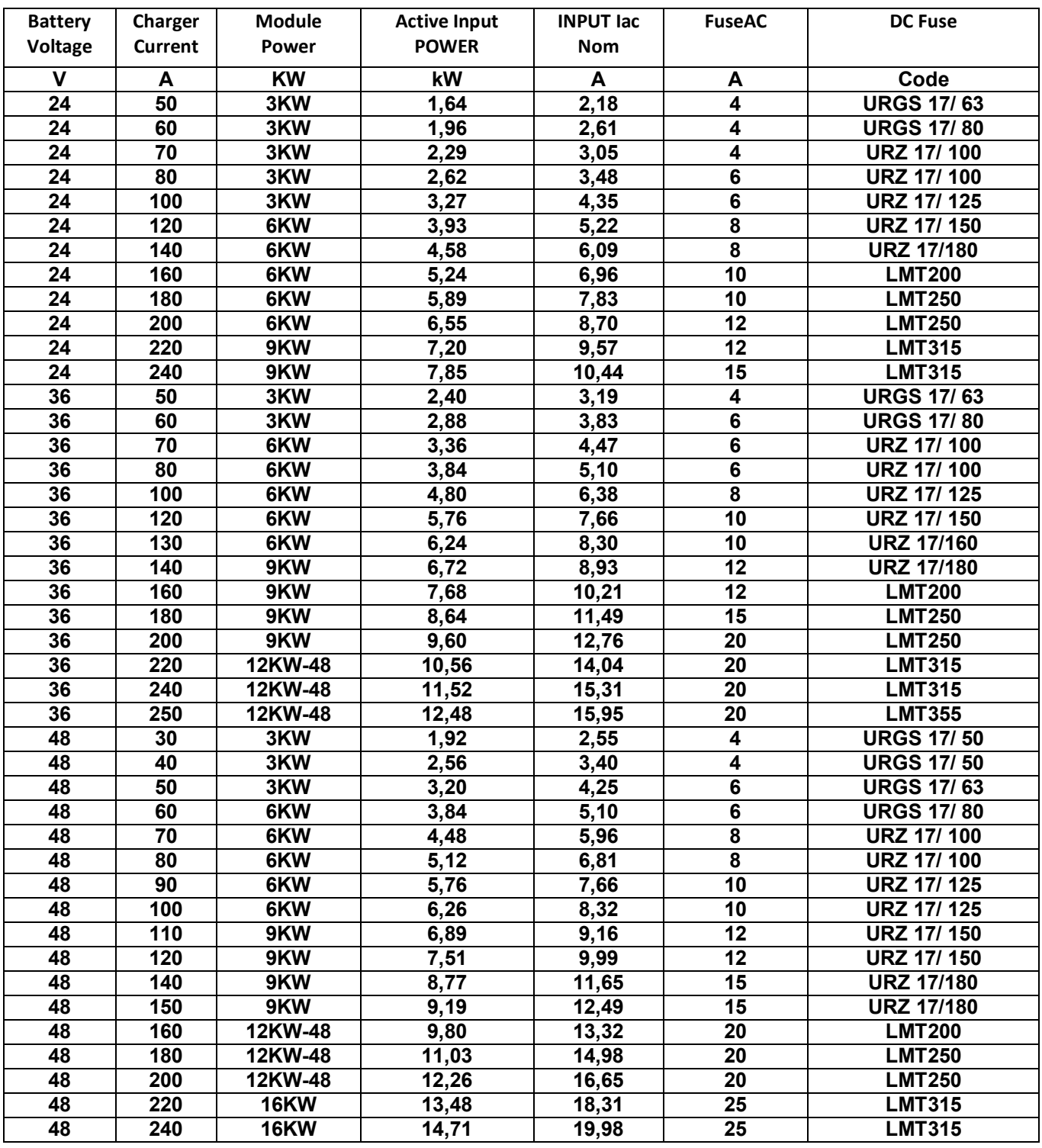

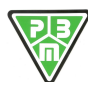

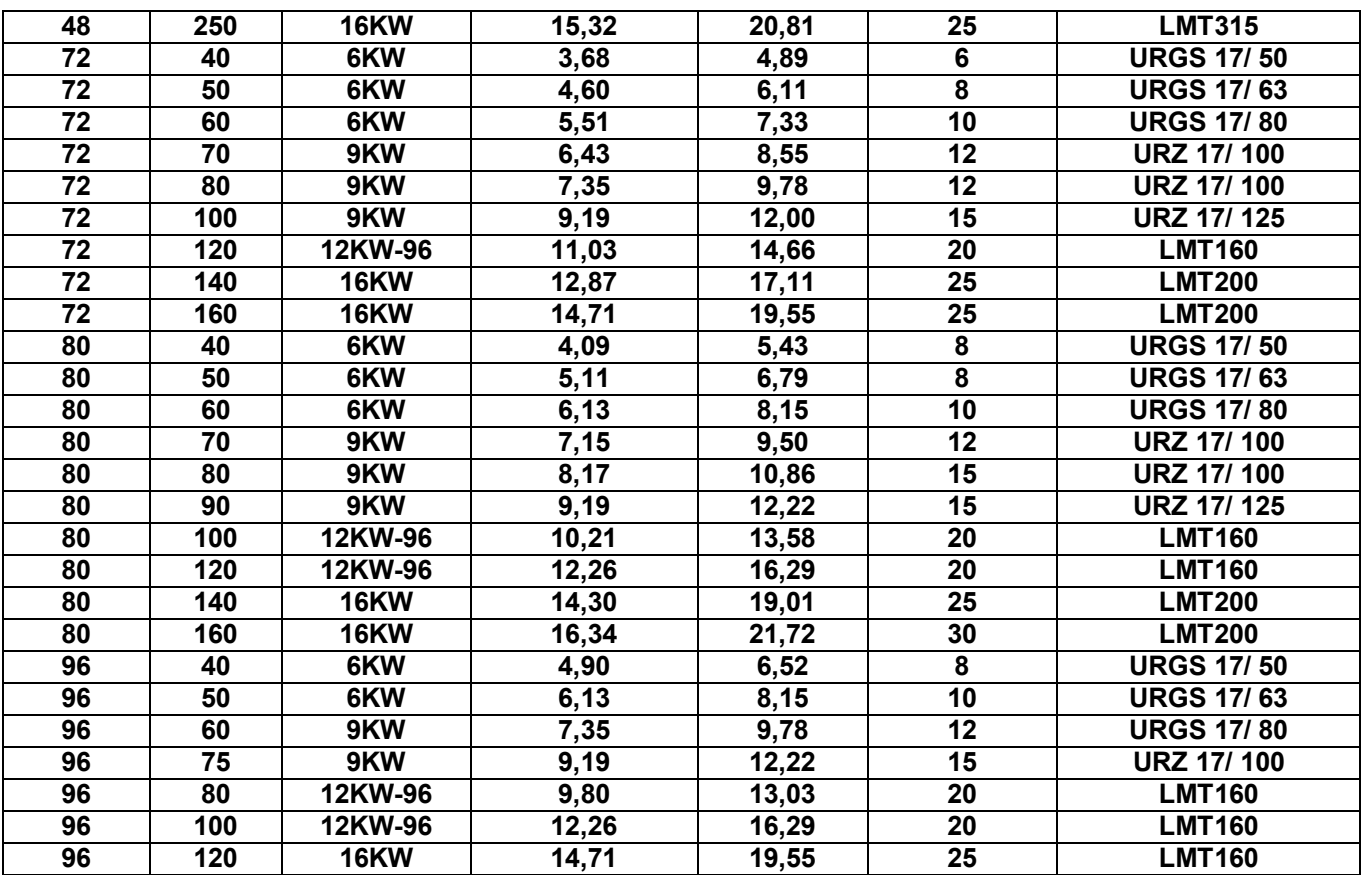

Table 3 : ratings for the 480Vac range

#### **4) BATTERY CONNECTION**

It is recommended to use relevant **bi-polar connectors in compliance with Standards** without the possibility of inversion of the polarity on the battery. Also check **the current connection of the cables in the connector contacts**.

This operation has to be performed by skilled personnel only.

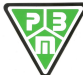

#### **5) DESCRIPTION OF THE CONTROL CARD PBM205**

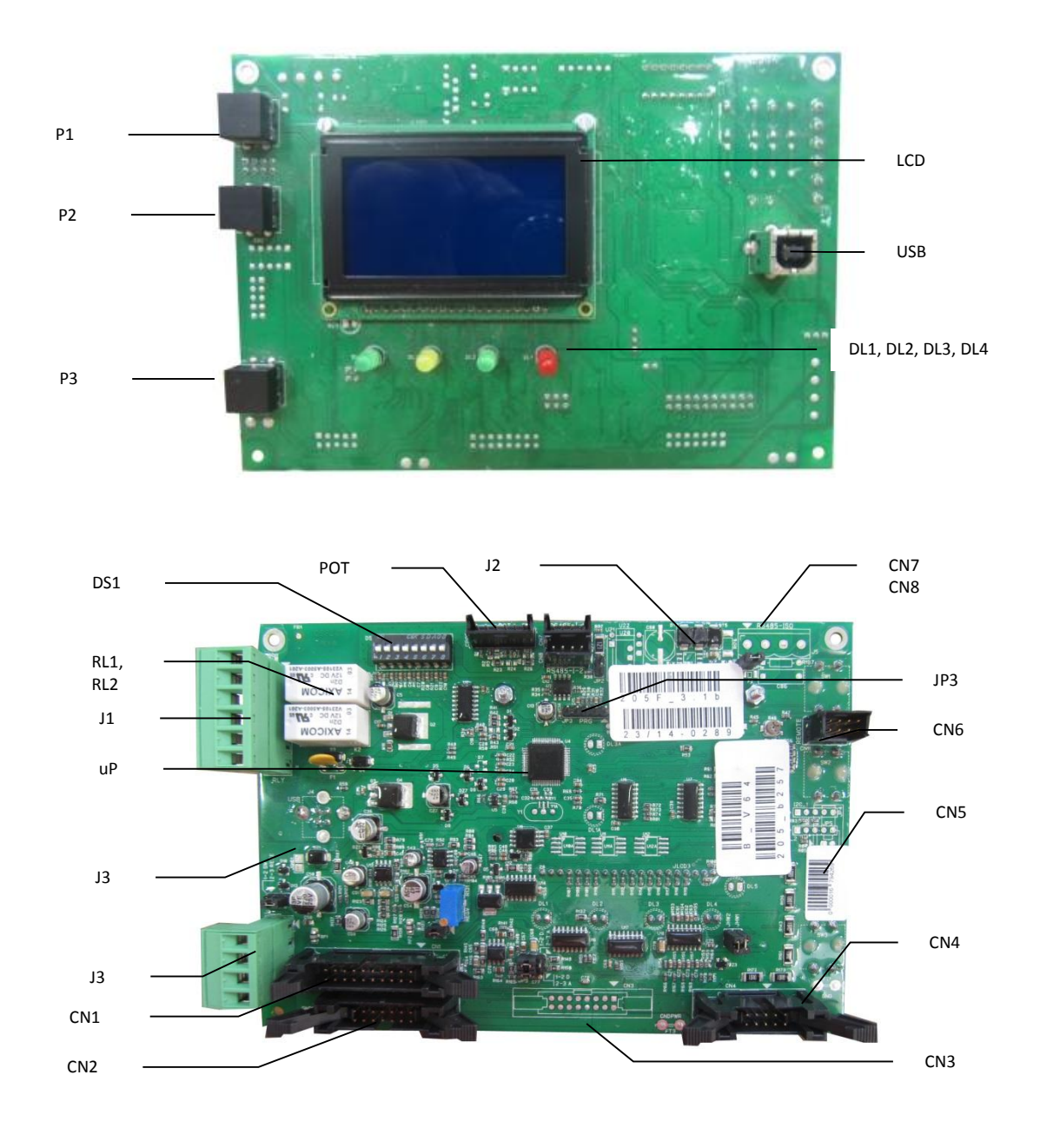

Where:

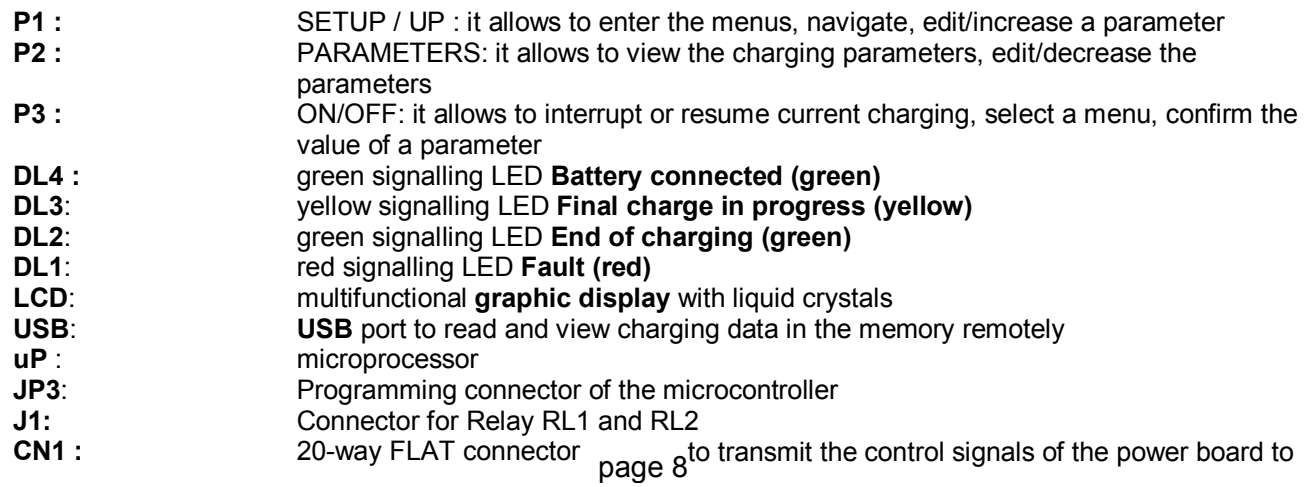

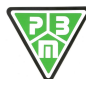

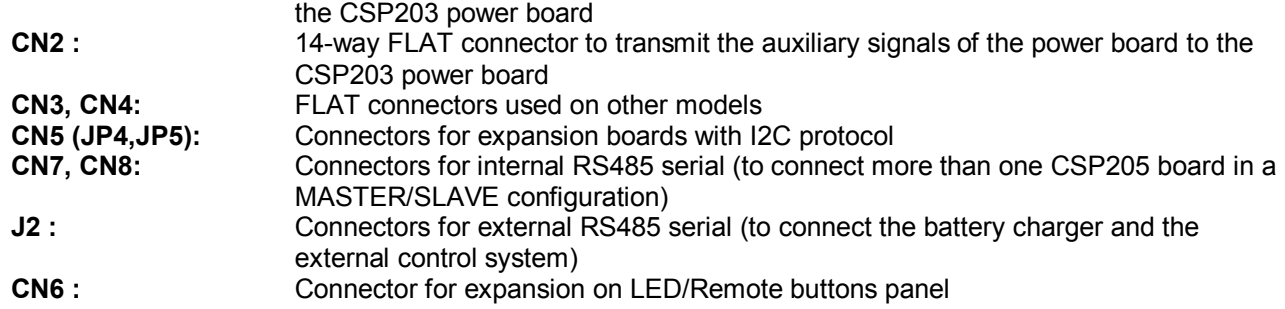

#### **6) LCD DISPLAY**

The LCD display fitted on the PBM205 board is a graphic LCD 64 rows x 128 columns and is used to display up to 8 rows x 20 columns of text characters.

When the board is powered up, the display is fully lit, i.e. there is a white screen during which you can verify the proper functioning of the display. It then displays a window (INFO FW) which features the information reported below:

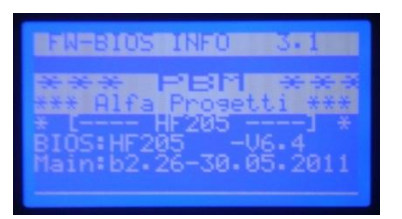

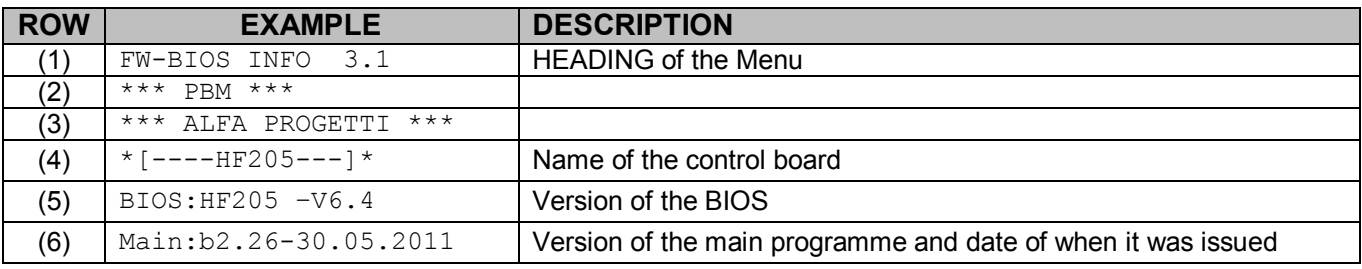

The Screen illustrated below, called (INFO CB) will then appear:

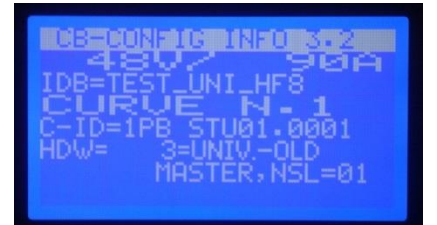

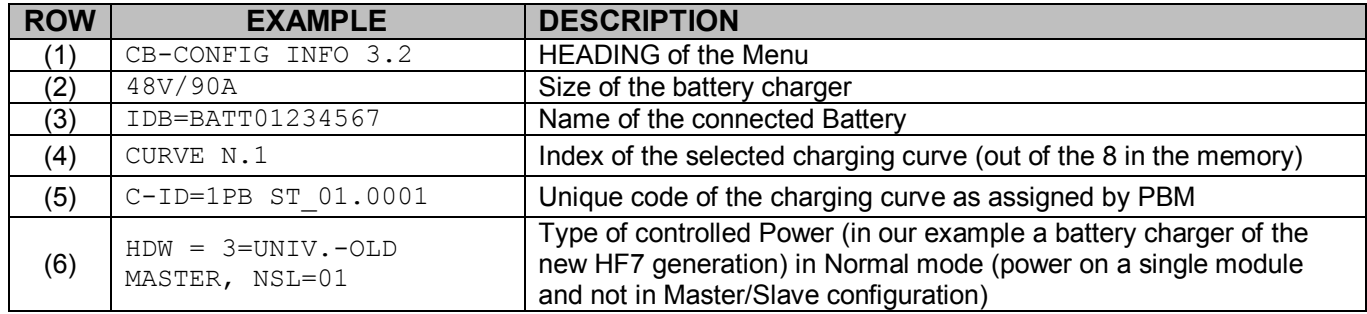

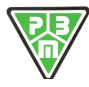

Then the Main MONITOR page is displayed. This shows the main charging parameters in progress and is illustrated below.

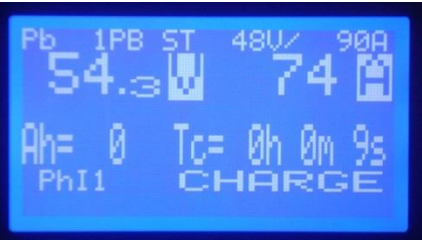

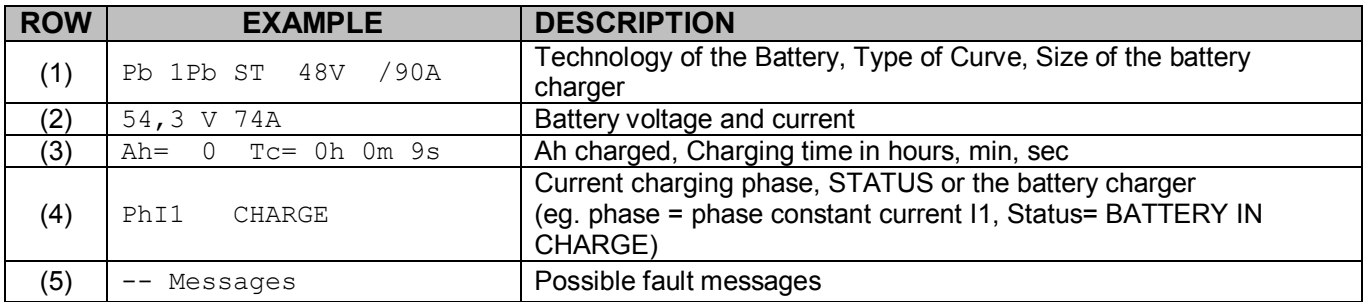

By connecting the battery, the battery charger starts the charging phase, during which the battery charger releases current to the battery according to the charging profile (CURVE) selected.

Appendix A describes the curves available in the battery charger, which can be accessed by the user as charging curves.

Each curve has a:

- Number of active Phases
- Presence and Type of Equalisation Phase
- Presence and Type of Maintenance Phase
- Each phase has a: - Type of Phase :
- 
- o I : constant current
- o U: constant voltage
- o W: decreasing current
- o A: stop
- Output conditions:
- o Maximum time
- o A voltage/current threshold is being reached
- o Other events (eg. switching to an auxiliary input, etc.)
- o Anomalous conditions

The output condition of each phase identifies:

o The next charging phase to conduct

While the appliance is charging, by pressing the Button P2, it is possible to move from the MONITOR 1 page to the MONITOR 2 page shown below.

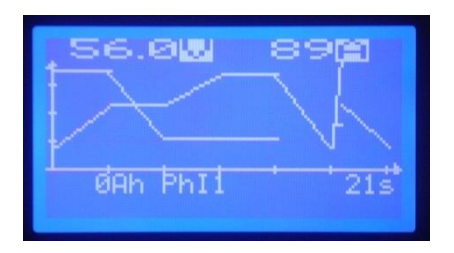

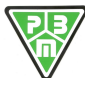

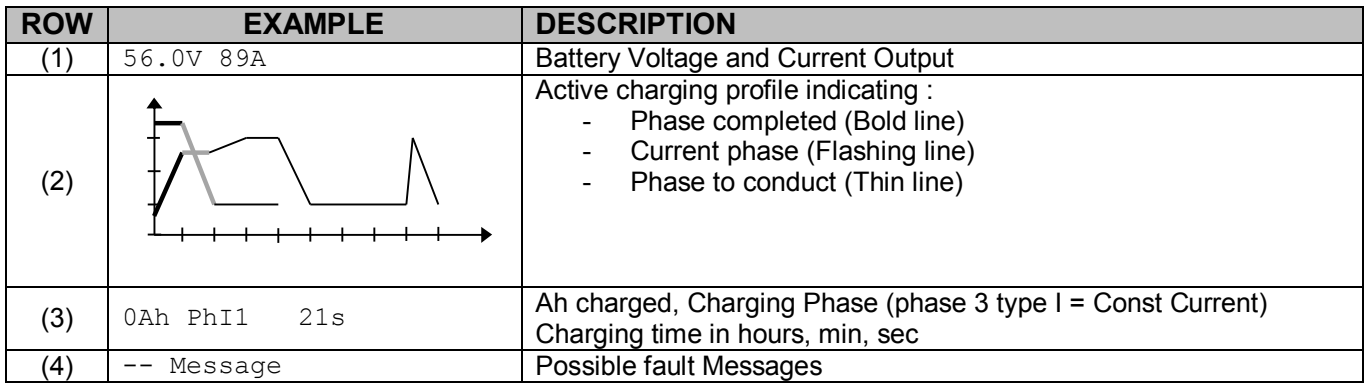

By pressing the P2 button again, the MONITOR 3 page is displayed. This shows detailed information on the charging process as shown below.

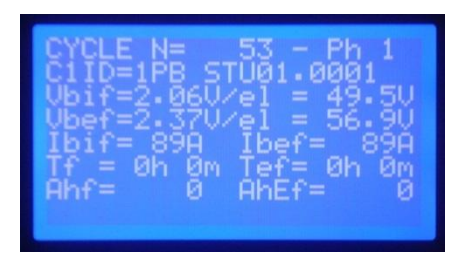

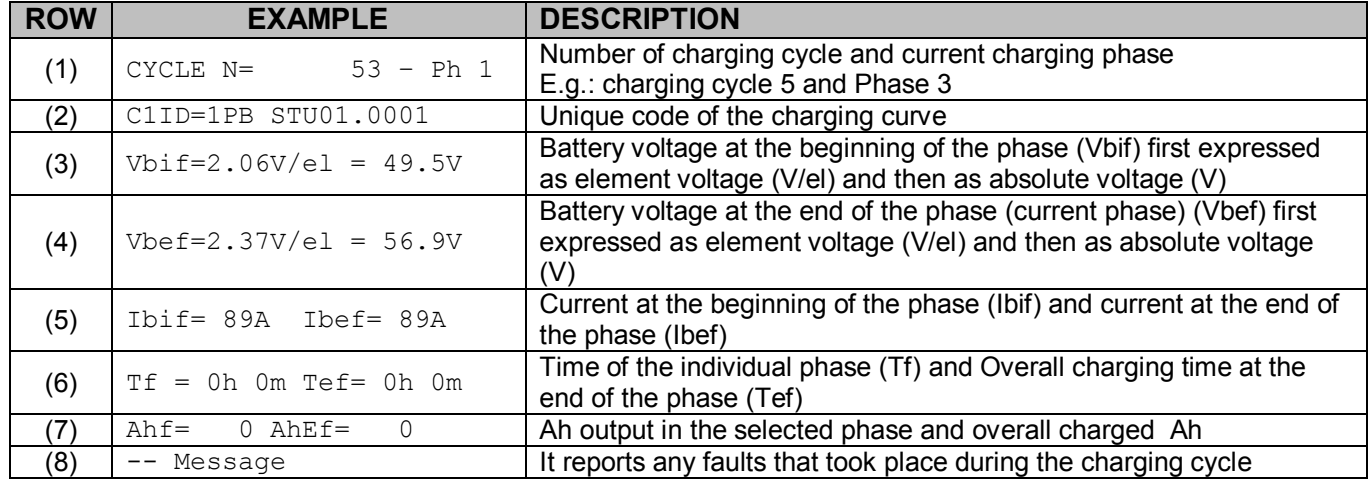

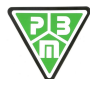

#### **7) PROCEDURE TO CHANGE THE CURVE PROFILE**

- 1) Power the charger **only through the power supply, without connecting the battery**
- 2) Press the key ArrowUp to enter the **Menu**
- 3) Move using **ArrowUp** or **ArrowDown** until selecting **4>Program** and press ENTER

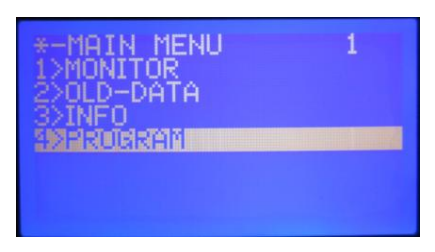

4) Select **1>User Param.** and press ENTER

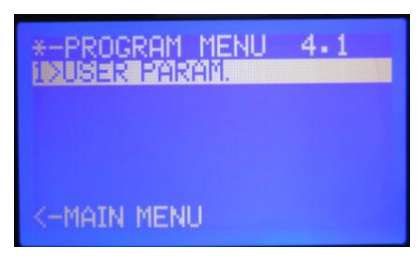

5) Select **4-Ins.Password 1973** and press ENTER

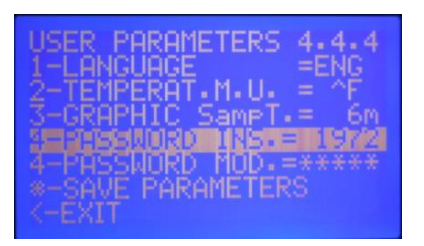

- 6) Move using **ArrowUp** or **ArrowDown** until reaching the value **1973** and press ENTER
- 7) Select **\*-StoreValues** and press ENTER (Verify the blinking of the writing memo which appears after the row
- \*-Memorizza valori (StoreValues)
- 8) Once verified this, select **<-Exit** and press ENTER
- 9) Select **5>Curve Param.-Fix** and press ENTER

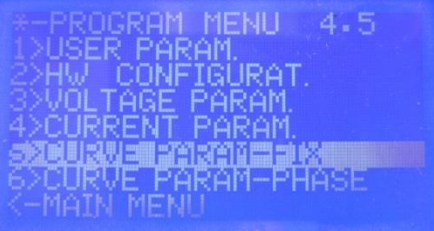

10) Select the **first row** (in picture 1-CV5=5IUDESU01.0001) where the number 5 after the letters CV, indicates the curve number (in this instance, then, the curve is the number 5 one)

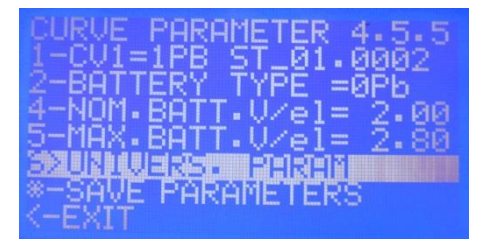

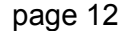

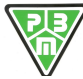

- 11) Press ENTER and move using **ArrowUp** or **ArrowDown** until selecting the desired charging curve.
- 12) Select **\*-StoreValues** and press ENTER (Verify the blinking of the writing memo which appears after the row \*- StoreValues)
- 13) Once verified this, select **<-Exit** and press ENTER
- 14) Select **<-Main Menu** and press ENTER 15) Select **1>Monitor** and press ENTER
- 16) **Verify** that in first top row shows the **curve number** previously selected

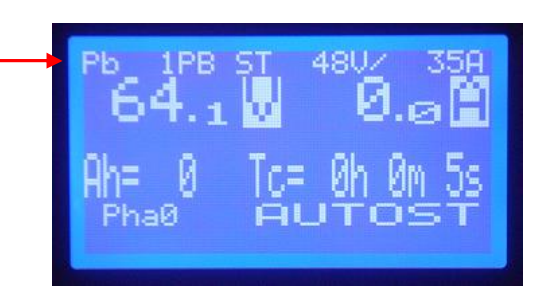

- 17) Repeat steps 2 to 8 (included), setting at step 6 a different value from password 1973.
- 18) Verify that only the first row**1>UserParam.** appears
- 19) Select **<-Main Menu** and press ENTER
- 20) Select **1>Monitor** and press ENTER
- 21) Now all you have to do is connect the battery and use the charger with the desired curve.

#### **IT IS STRICTLY FORBIDDEN TO ENTER IN OTHER MENUS AND/OR CHANGE OTHER SETTINGS NOT MENTIONED IN THE FOLLOWING PROCEDURE.**

#### **8) PROCEDURE TO CHANGE THE CHARGE CURRENT**

- 1) Power the charger **only through the power supply, without connecting the battery**
- 2) Press the key **ArrowUp** to enter the **Menu**
- 3) Move using **ArrowUp** or **ArrowDown** until selecting **4>Program** and press ENTER

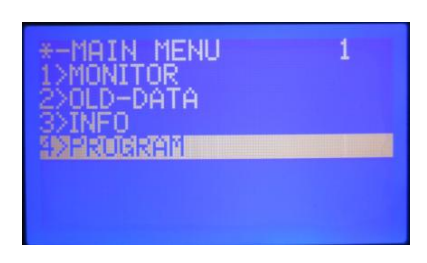

4) Select **1>UserParam.** and press ENTER

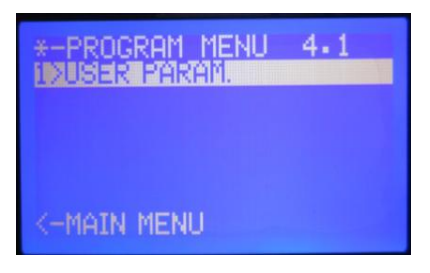

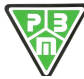

#### 5) Select **4-Password Ins.** and press ENTER

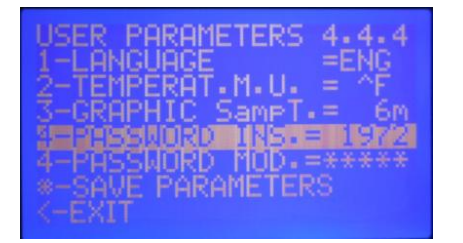

- 6) Move using **ArrowUp** or **ArrowDown** until reaching the value **1973** and press ENTER
- 7) Select **\*-StoreValues** and press ENTER (Verify the blinking of the writing memo which appears after the row \*-StoreValues)
- 8) Once verified this, select **<-Exit** and press ENTER
- 9) Select **4> Current Param** and press ENTER

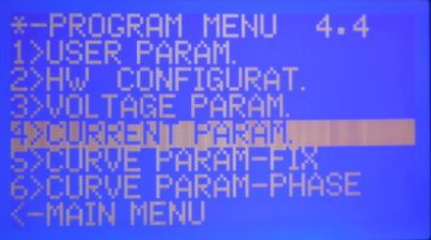

10) Select the **second row 2-Nom. Current = xxxA** 

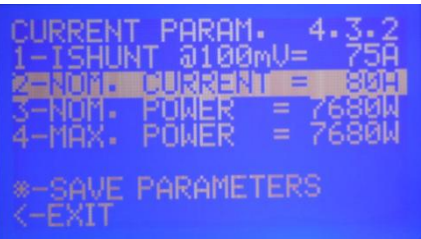

11) Press ENTER and move using **ArrowUp** or **ArrowDown until selecting the** desired charging current. (in this instance 70A)

12) Select **\*-Store Values** and press ENTER (Verify the blinking of the writing memo which appears after the row \*-StoreValues)

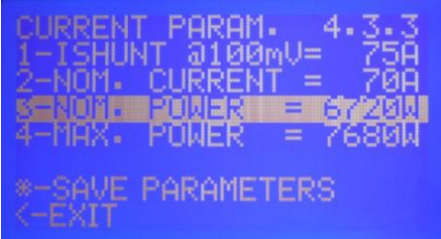

13) Select the row **3-NOM. POWER =xxxxW** 

14) Press ENTER and move using **ArrowUp** or **ArrowDown** until **selecting the battery charger power,**  calculated using the following formula : **Rated battery Volt : 2 x 2.4V/el x rated current Example : 48V : 2 x 2.4 x 70A = 4032W>** confirm with the key ENTER.

**N.B. It is likely that the desired value cannot be selected; if so, select the next desired value.**

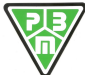

- 15) Select **\*-StoreValues** and press ENTER (Verify the blinking of the writing memo which appears after the
- row **\*-StoreValues**)

16) Repeat steps 13, 14 and 15 for the 4 **4-Potenza max (Max Power)** and verify that the power in row 3 is the same as in row 4.

- 17) Once verified this, select **<-Exit** and press ENTER
- 18) Select **<-Main Menu** and press ENTER
- 19) Select **1>Monitor** and press ENTER
- 20) **Verify** that in first top row shows the **current value** previously selected

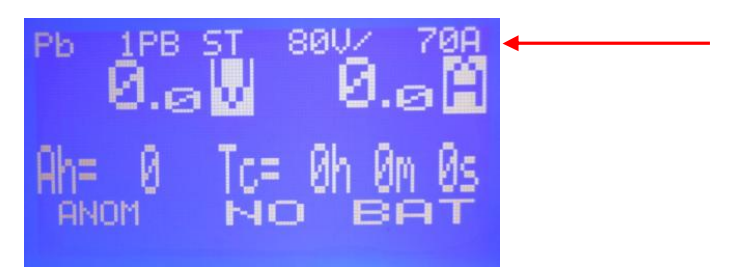

- 21) Repeat steps 3, 4, 5, 6 and 7, editing in step No. 6 the value of 4-INS.PASSWORD.
- 22) Once verified this, select **<-Exit** and press ENTER, and check that only the row 1>USERPARAM. appears.
- 23) Now all you have to do is connect the battery and use the charger with the desired current.

#### **IT IS STRICTLY FORBIDDEN TO ENTER IN OTHER MENUS AND/OR CHANGE OTHER SETTINGS NOT MENTIONED IN THE FOLLOWING PROCEDURE.**

#### **9) VISUAL SIGNALS**

This program illustrates the visual signals on the 4 status LEDs during the various operating statuses of the battery charger.

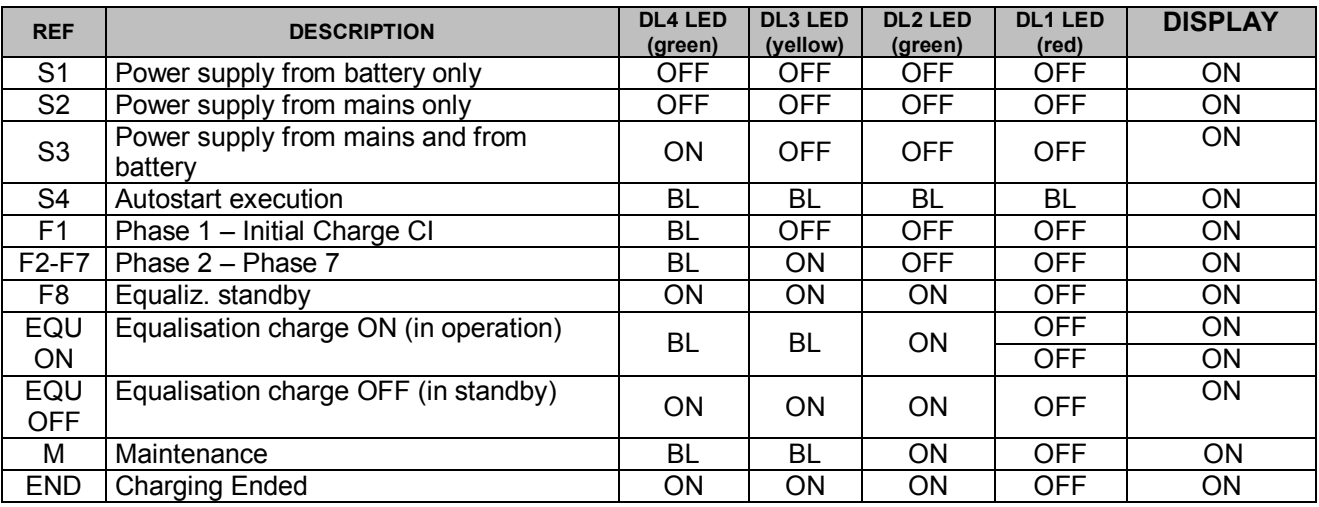

Where:

- $OFF =$  the LED is off
- $ON = the LED$  is permanently on
- $BL = the LED$  flashes (Blink, T=1 seconds)

 $- -$  = the LED can be in any condition

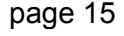

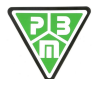

#### **10)FAULT CONDITIONS**

When the appliances operating there can be two types of fault conditions:

- Blocking Faults (BF)
- NON-Blocking Faults (BF)

The relative conditions of the LEDs are shown below.

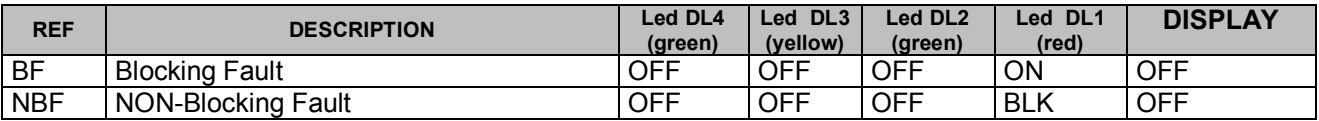

The MONITOR 1 page, which is usually the default page displayed during charging, reports the fault without featuring detailed information, but only the information related to the class of the fault. Faults are indeed divided into the classes below and, in the event of the fault, the LCD only displays the Class of the fault.

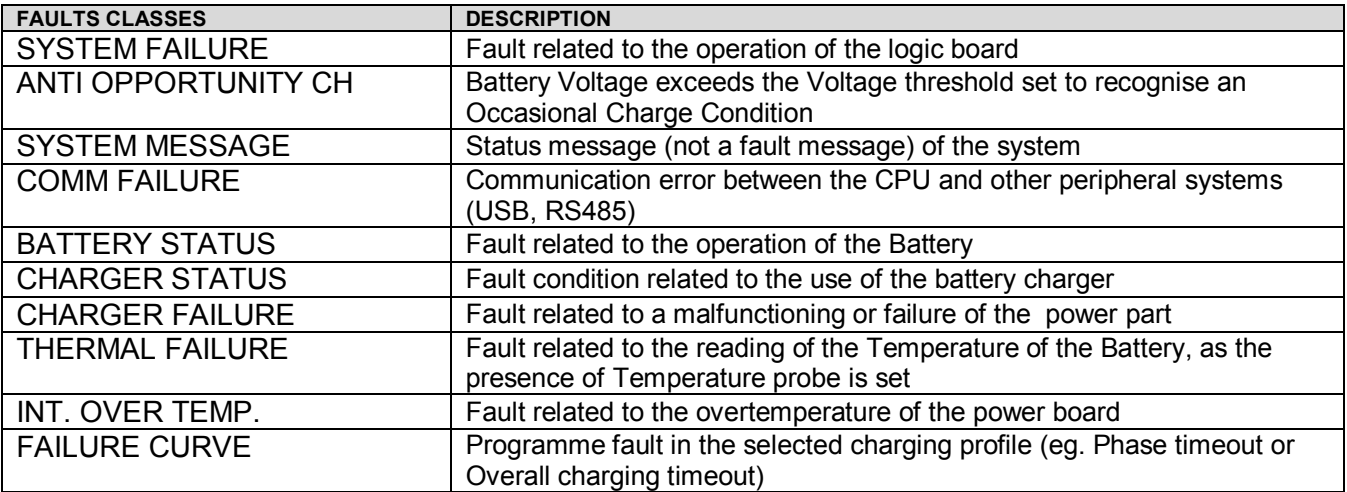

The exact detail (Code and Description) of the fault is displayed to the user only by entering the MONITOR 2 page or through the SW HFView.

Fault conditions are then divided into various categories according to the effect they have on the charging cycle.

- Information messages to the user (MESSAGE)
- Faults that block the battery charger leading to a reset of the charge and that usually require an intervention of the user or technical support (BLOCK. F)
- Non--blocking faults whose cause may disappear causing the charging process to restart (NON BLOCK. F.)
- Faults that leave the battery charger to conduct attempts to restart. If these are not successful they lead to a Blocking anomaly ( 3T NON BLOC. F)

Here below are the possible "fault" conditions with the related description of the message shown on the LCD and content displayed on the LED.

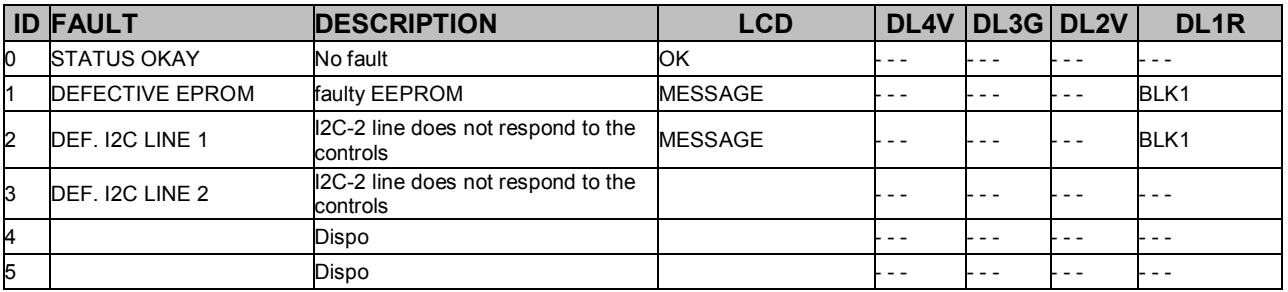

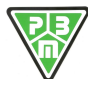

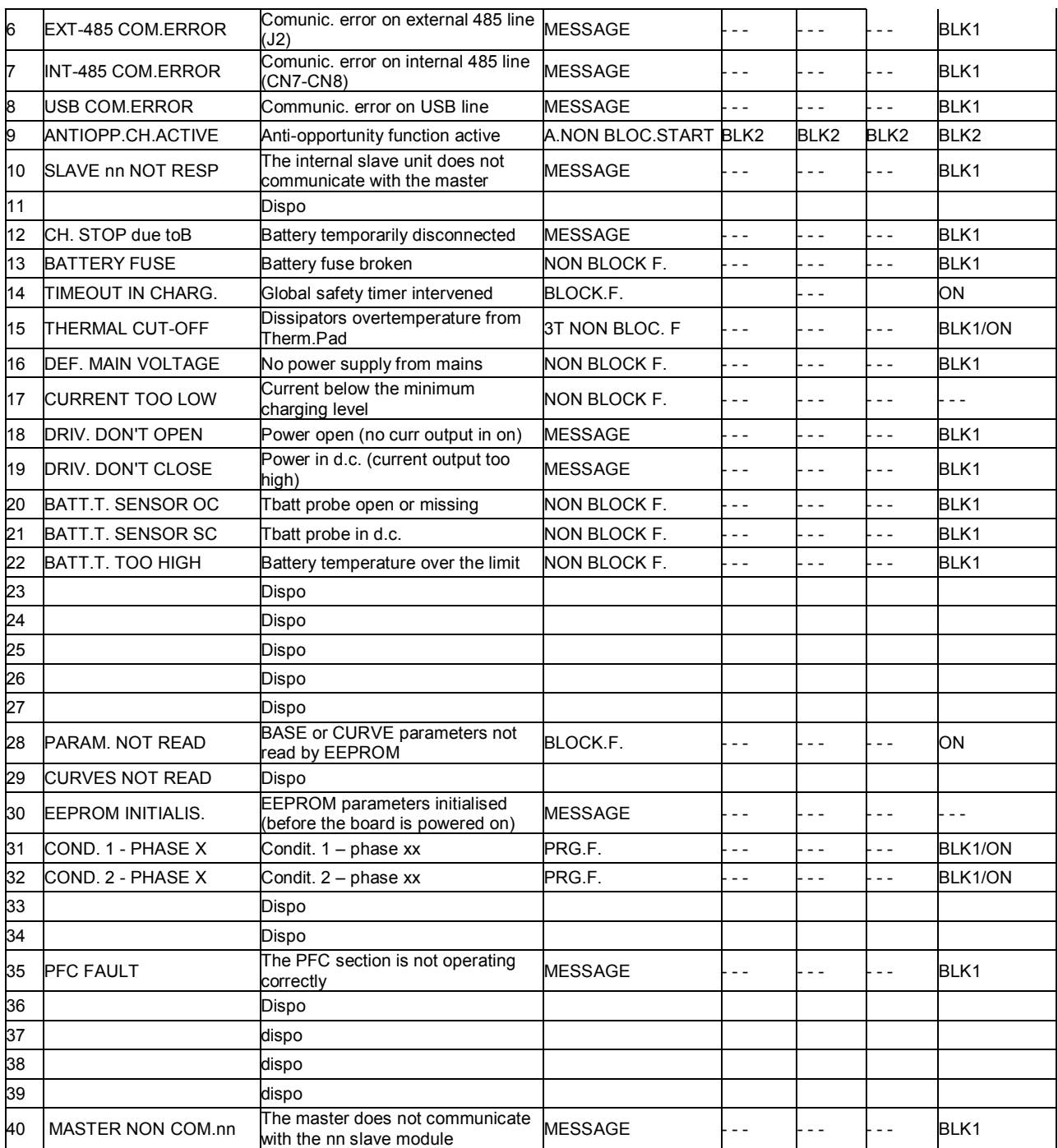

Where: BLK02: BLINK T=0.2" BLK1: BLINK T=1" BLK2: BLINK T=2"

MESSAGE : Status condition that only sends a Message on the LCD<br>NON BLOCK.F.START : STOP condition only before START STOP condition only before START NON BLOCK F.: STOP condition with limited number of returns 3T NON BLOCK F: STOP condition with 3 returns, followed by final BLOCK BLOCK.F.: Immediate final BLOCK PRG.F.: Fault condition programmed in the curve (follows the curve condition)

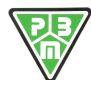

#### **11)USER Menu**

The user can interact with the battery charger using the buttons on the panel with the functions below:

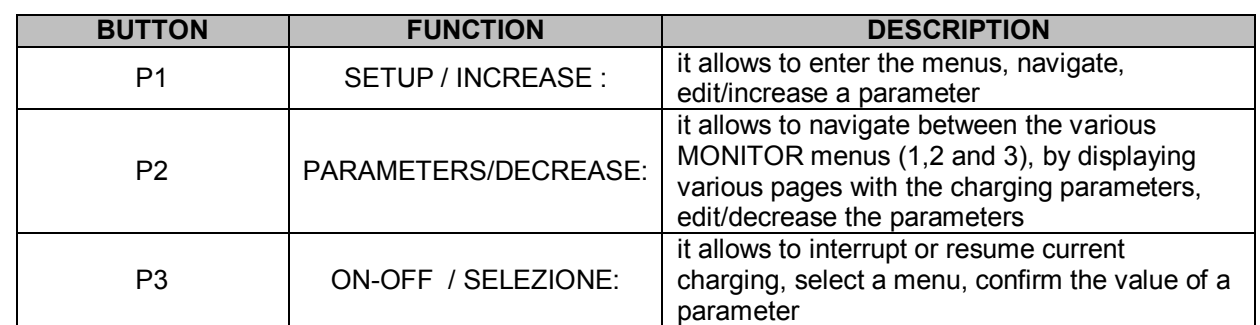

#### Starting from the Monitor menu (MONITOR1),

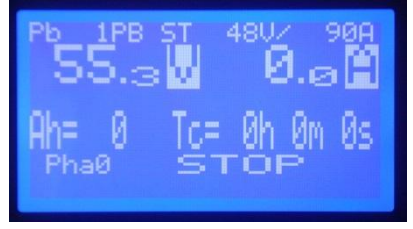

By pressing the button P1, the following menu is activated "MENU PRINCIPALE 1"

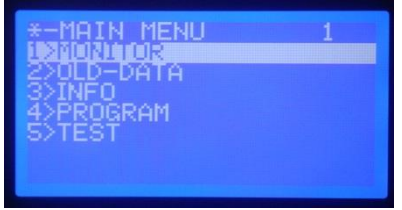

**NOTE: Some of the menus illustrated active only when the user has entered the PWD of the technical service.** 

In this menu the buttons have the following functions:

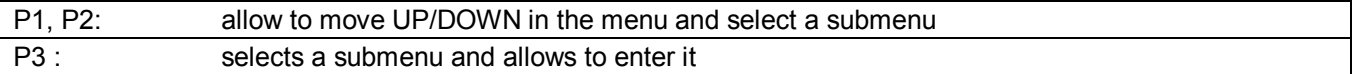

Here is the description of the various items of the menu :

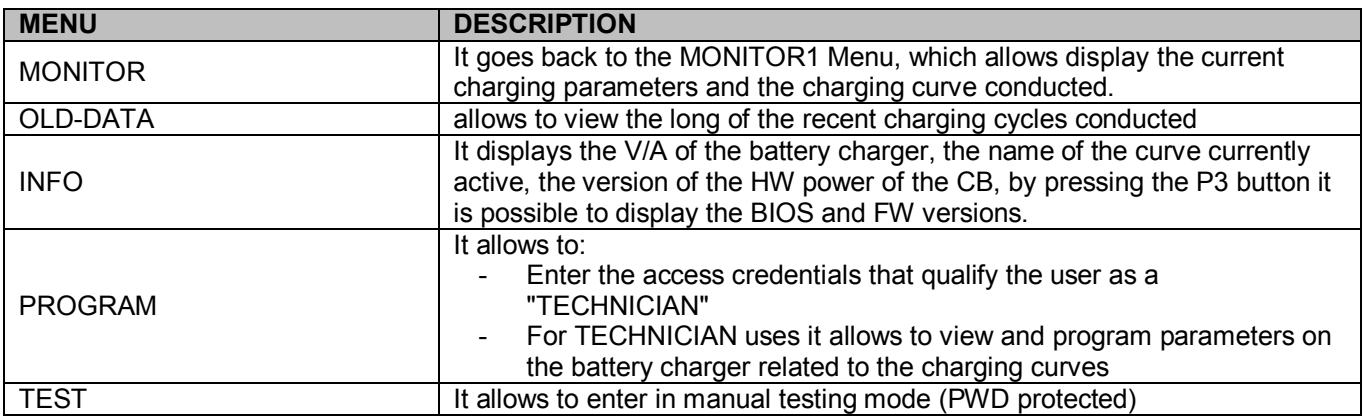

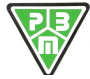

#### **12)MONITOR Menu**

As mentioned earlier, the battery charger offers 3 monitor menus. You can use the P2 button, whose function has been illustrated earlier, to navigate between the menus

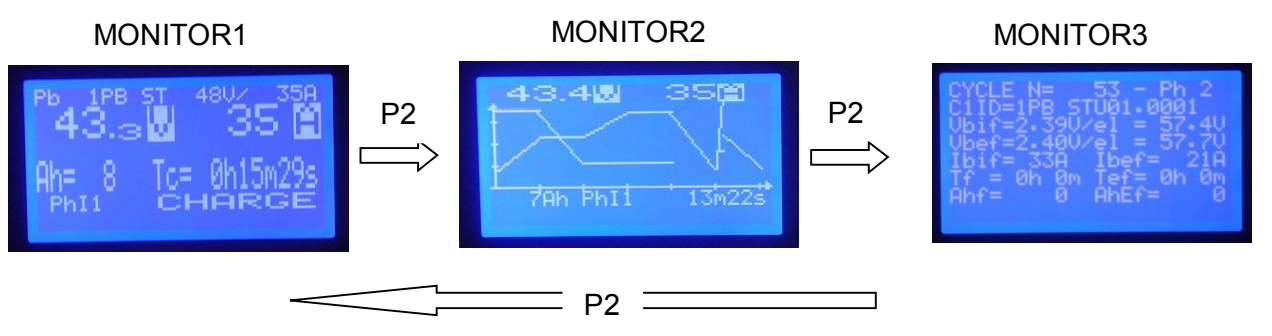

Below is a summary of the information reported respectively in the 3 MONITOR displays.

#### **MONITOR1**

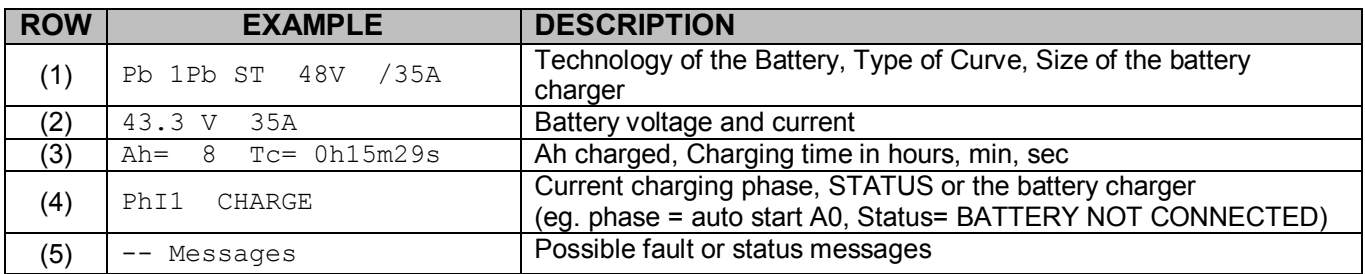

#### **MONITOR2**

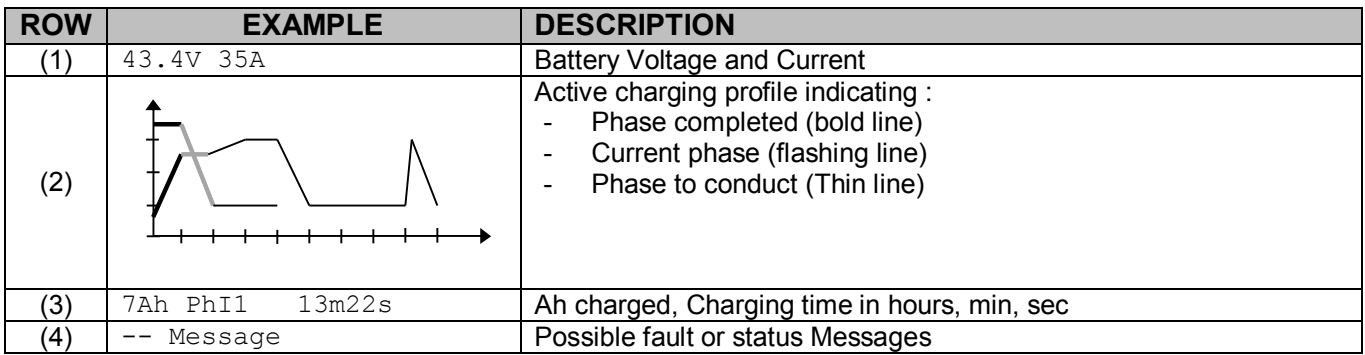

#### **MONITOR3**

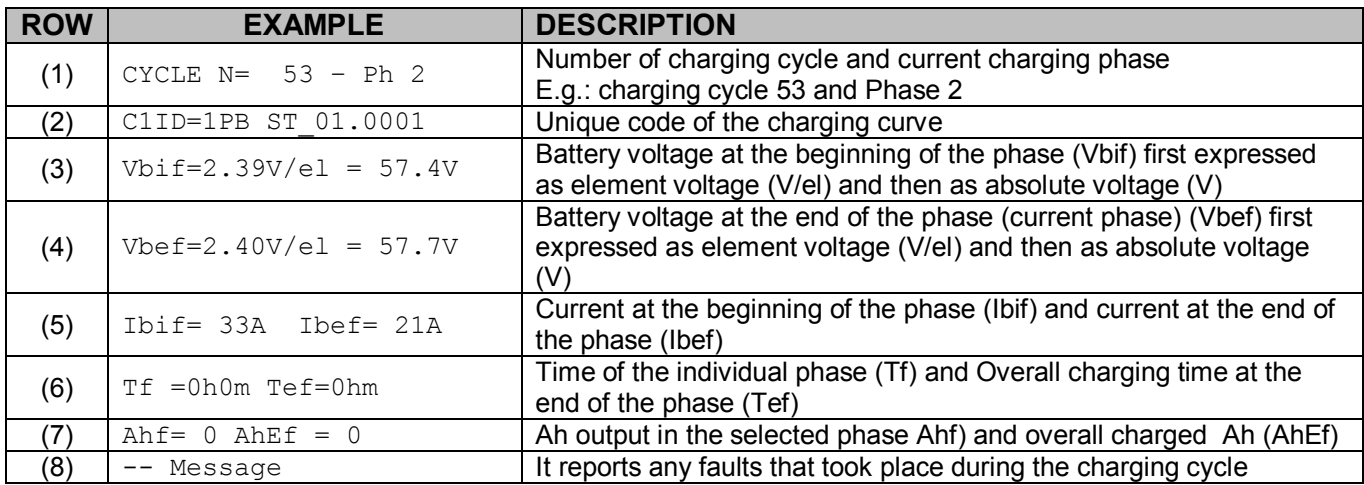

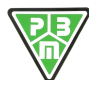

#### **13)OLD-DATA Menu**

By accessing the OLD-DATA MENU from the MAIN MENU, there are two options are shown below.

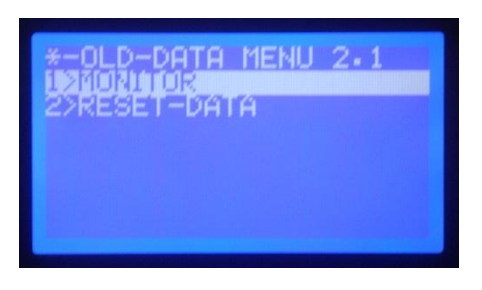

By selecting option 1 and confirming with the P3 button, you access the menu to view the long of the latest 50 charging processes.

By selecting option 2 you can reset the log (**only with the Technician PWD**).

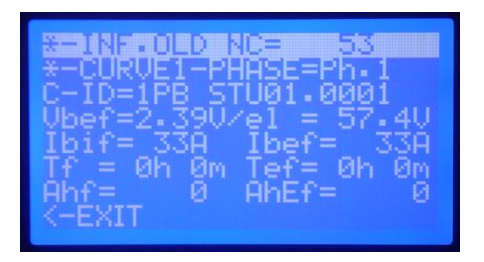

By entering the visualisation it is possible to say that the cycle and the phase of the cycle Of which you want to read the data saved.

Here is an example:

a) Setting the charging CYCLE of which we want to view the charging data

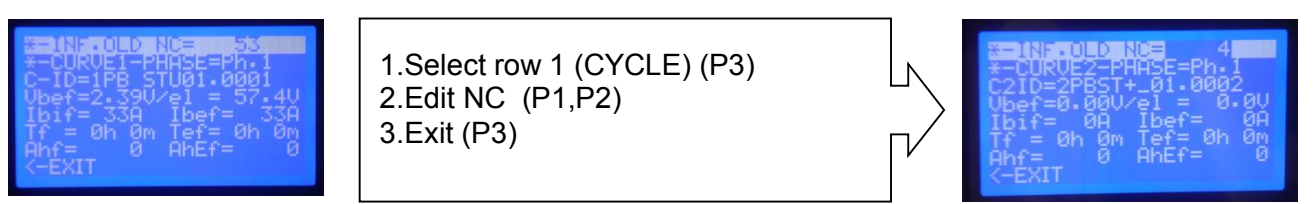

b) Setting the charging PHASE of which we want to view the charging data

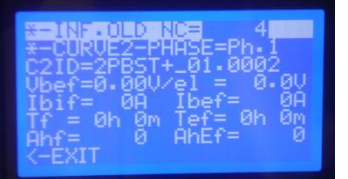

1.Select row 2 (PHASE) (P3) 2.Edit Ph. (P1,P2) 3.Exit (P3)

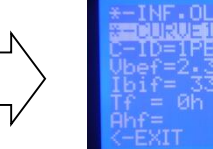

In this menu the buttons have the following functions:

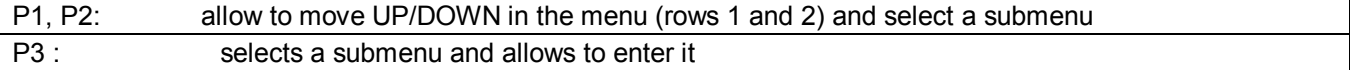

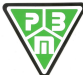

Here is the description of the various items of the menu :

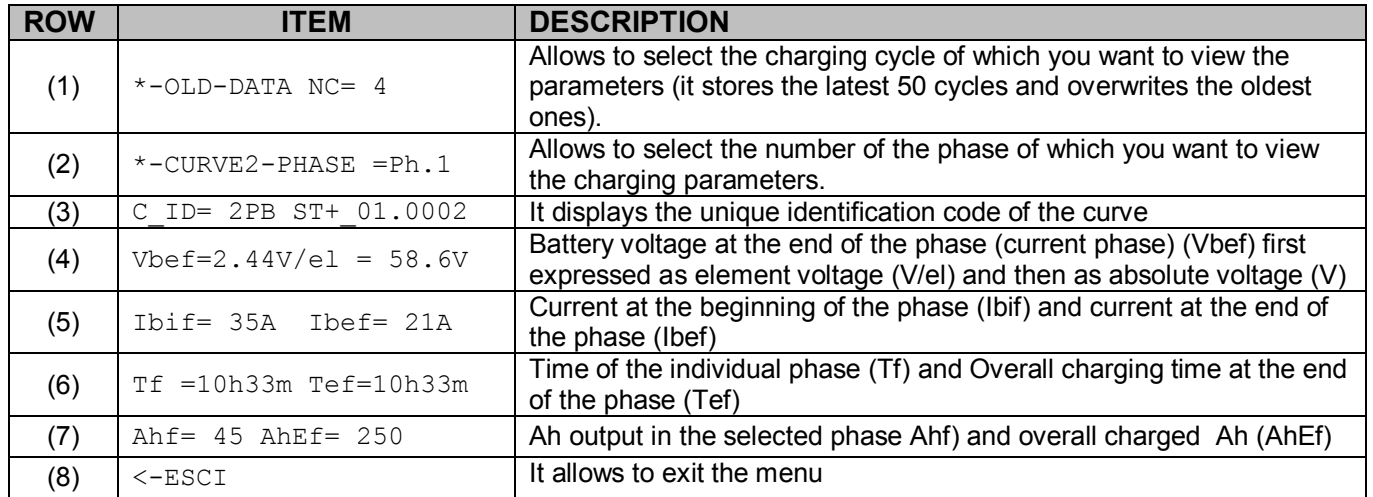

By instead selecting Option 2>RESET DATA you access the display from which, using P2, it is possible to research the log and with P3 exit the menu.

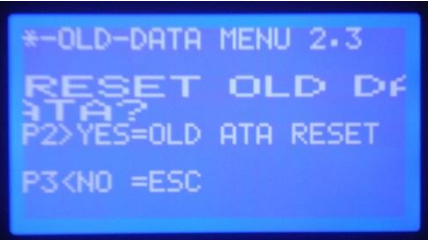

#### **14)PROGRAM Menu**

By entering the PROGRAMME Menu, without entering the pass word for technicians, there is only option 1, which allows to edit the user parameters, including the password itself.

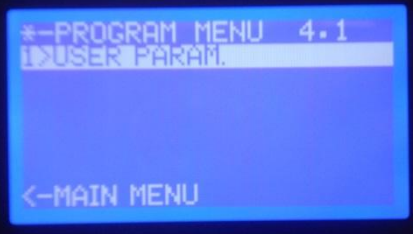

By entering this menu the USER PARAM window is displayed as shown below

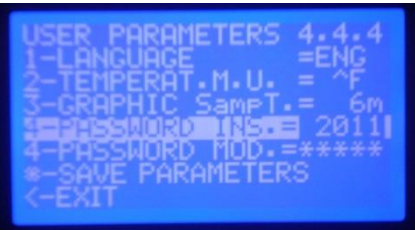

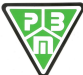

**P.B.M.** S.r.l. - via Barella – Z.I. VIGNOLA ( MO ) ITALIA Tel. + 39 059 770 53 11 Fax + 39 059 770 53 00 <http://www.gruppopbm.it> e-mail : [info@gruppopbm.it](mailto:info@gruppopbm.it)file : Man TECNICO\_HF9\_GB 21 12 2016.docx

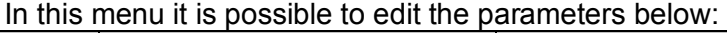

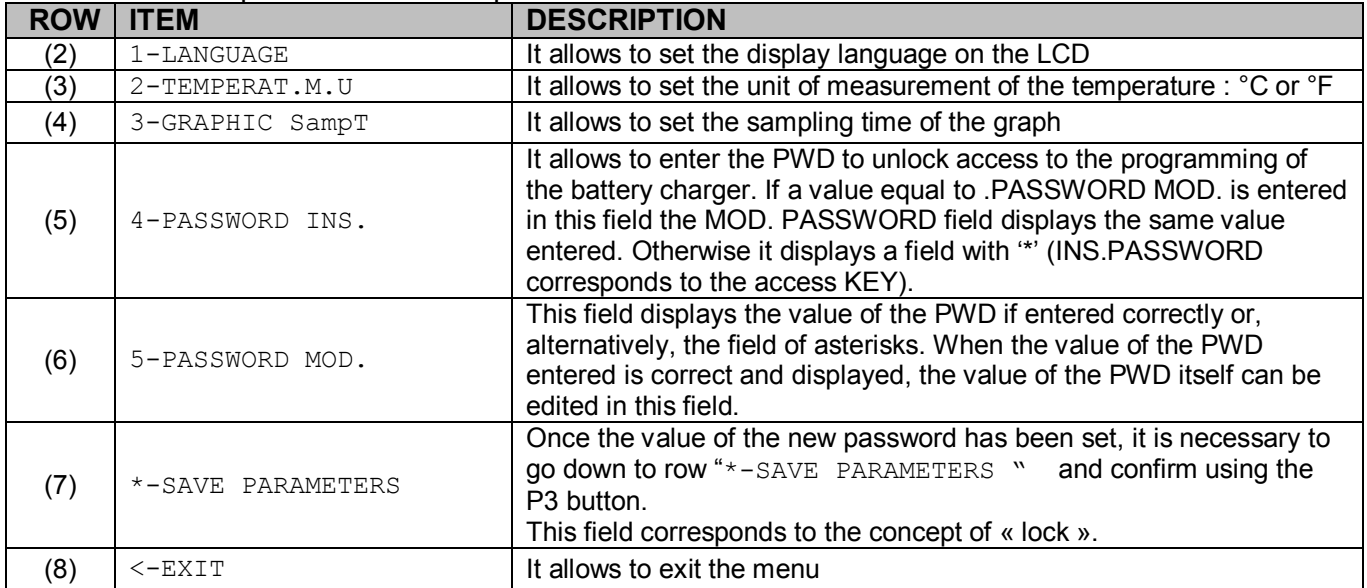

Once the parameter has been changed, this becomes effective only if before exiting the current menu the \*-SAVE PARAMETERS control is selected

Once the PWD that qualifies the user as a technician (**1973**) has been entered, the EXTENDED PROGRAM menu appears, as shown below.

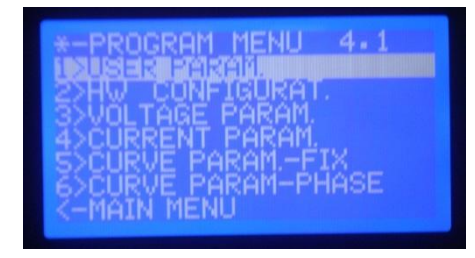

Here is the description of the various items of the menu :

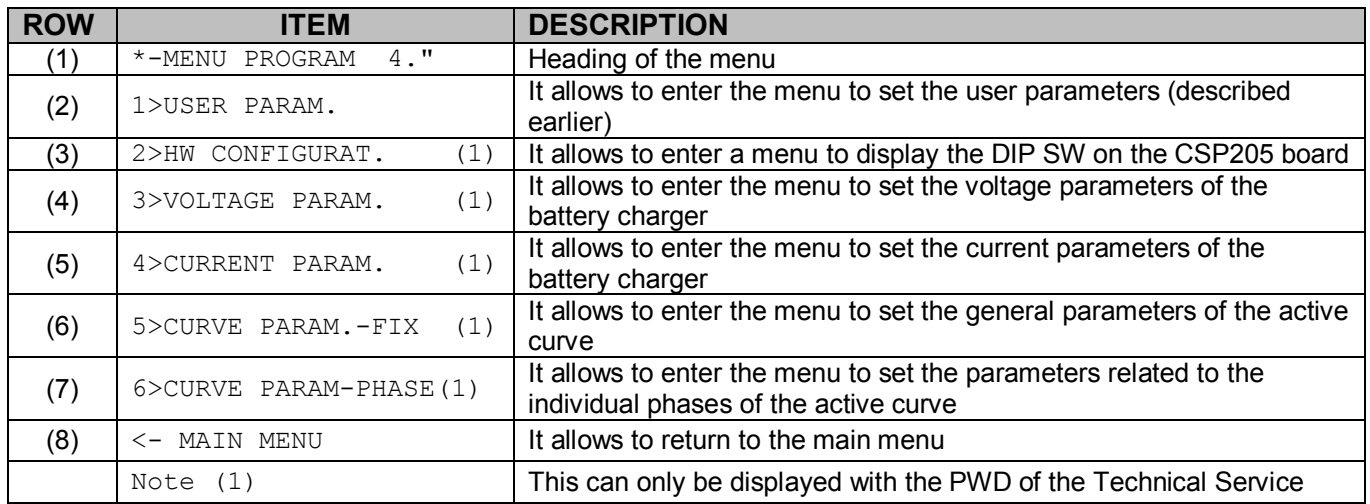

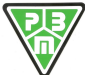

**P.B.M.** S.r.l. - via Barella – Z.I. VIGNOLA ( MO ) ITALIA Tel. + 39 059 770 53 11 Fax + 39 059 770 53 00 <http://www.gruppopbm.it> e-mail : [info@gruppopbm.it](mailto:info@gruppopbm.it)file : Man TECNICO\_HF9\_GB 21 12 2016.docx

#### **15)HW CONFIGURATION Menu**

#### **Note : This menu is only displayed after the PWD of the Technical Service has been entered.**

This menu leads to the page to see the DIP SW configuration on the PBM205 board and to specify the HW configuration of the charger.

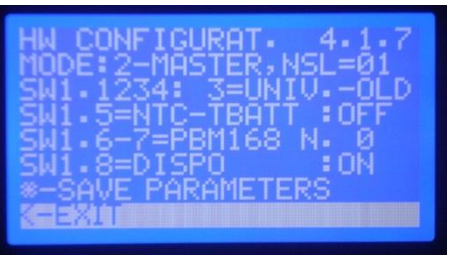

The only parameter that cannot be changed is MODE, which describes the configuration of the power modules present :

- 0: SINGLE : It corresponds to the case of one power controlled by a single control board
- 1: SLAVE : it corresponds to the case of SLAVE logic board that is controlled by another MASTER board. In this case it is possible to have more than one slave unit and it is therefore necessary to also define a unique address to the programmed slave.
- 2: MASTER : It corresponds to the case of MASTER logic board that controls a SLAVE control board. In this case it is possible to have more than one slave unit and it is therefore necessary to also define the number of SLAVE modules controlled.

As for the display of the settings of the DIP-SW, the content displayed on this menu cannot be changed by the user unless he or she intervenes at a HW level on the DIP-SWITCH on the control board.

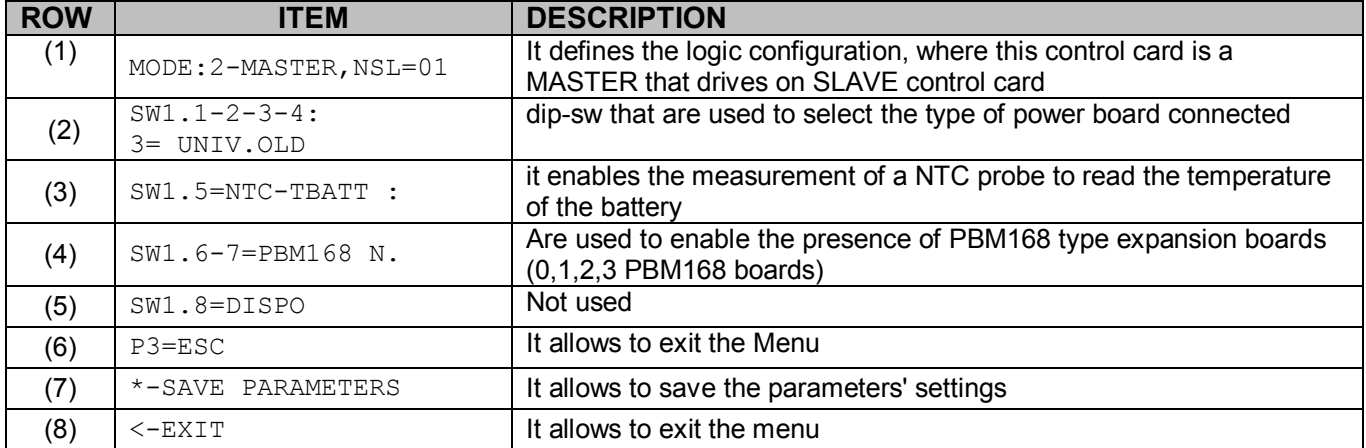

Here is the description of the various items of the menu :

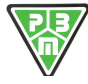

#### **16)VOLTAGE PARAMETERS**

#### **Note : This menu is only displayed after the PWD of the Technical Service has been entered.**

This menu allows to display and edit the parameters related to the type of battery, no. of cells and rated, minimum and maximum voltage

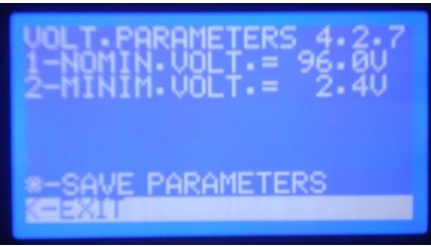

Here is the description of the various items of the menu :

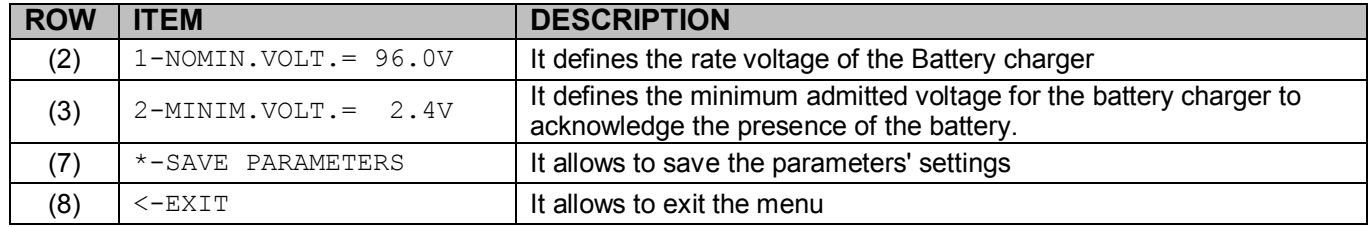

#### **17)CURRENT PARAMETERS**

**Note : This menu is only displayed after the PWD of the Technical Service has been entered.** 

This menu allows to display and edit the parameters related to the current output of the battery charger.

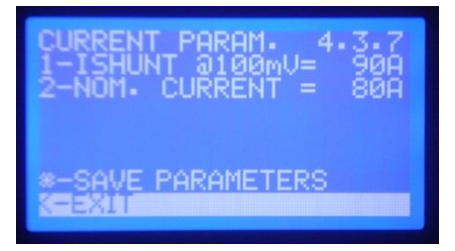

Here is the description of the various items of the menu :

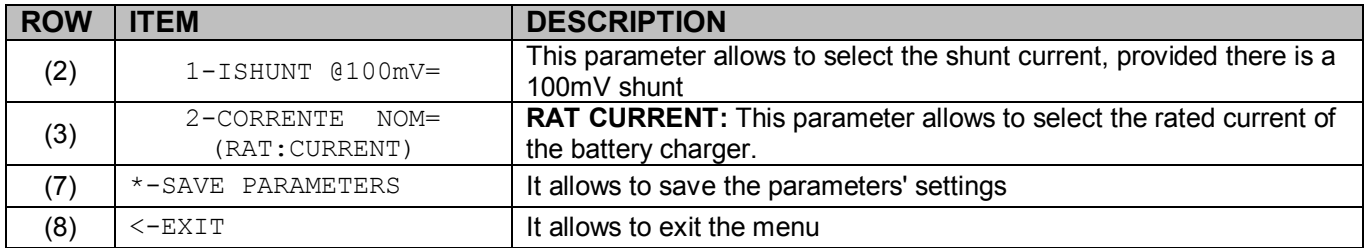

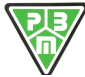

#### **18)FIXED CURVE PARAMETERS**

#### **Note : This menu is only displayed after the PWD of the Technical Service has been entered.**

This menu allows to select the active charging curve (among the ones available in the memory (8 curves)), the technology of the Battery (Pb, NiCd, LiPo), the Rated and Maximum Voltage parameters for each element and, finally, access the submenu, which is not described here, used for Universal battery charges.

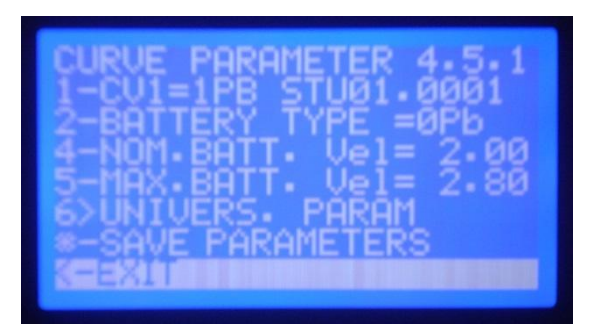

Here is the description of the various items of the menu :

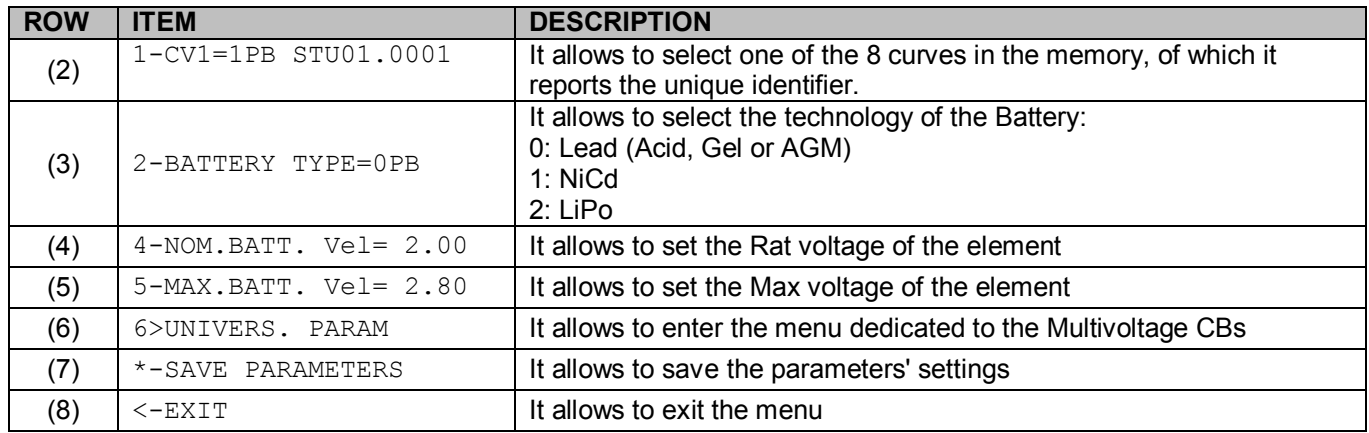

#### **19)PHASE CURVE PARAMETERS**

#### **Note : This menu is only displayed after the PWD of the Technical Service has been entered.**

This menu allows to display and edit the parameters related to the selected charging curve (among the ones available in the memory (8 curves)) for each phase ( voltages, currents, timers).

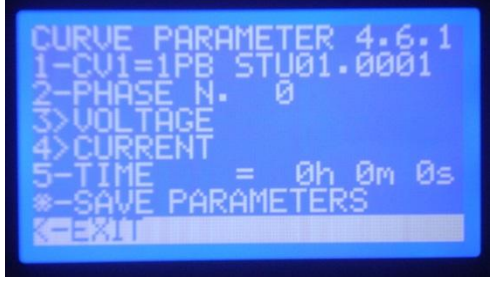

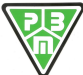

Here is the description of the various items of the menu :

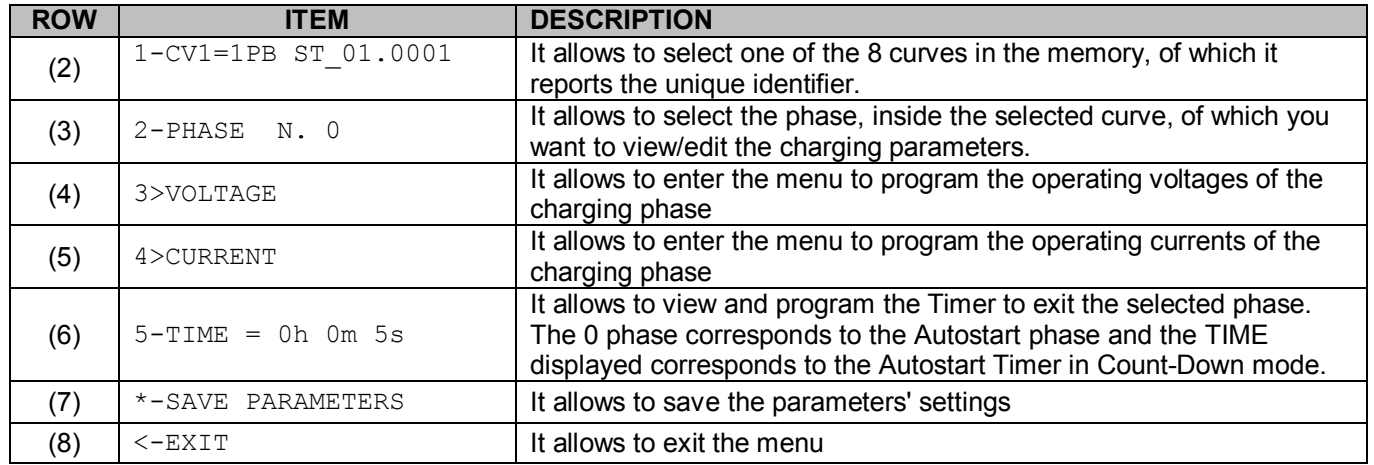

#### **20)PHASE VOLTAGE PARAMETERS**

#### **Note : This menu is only displayed after the PWD of the Technical Service has been entered.**

This menu allows to display and edit the parameters related to the voltages of the curve and of the charging phase set.

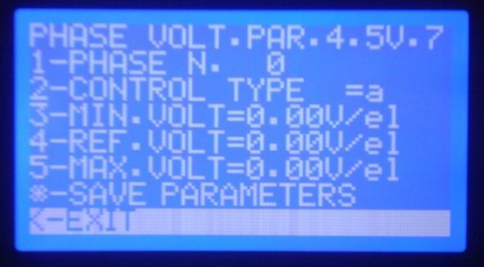

Here is the description of the various items of the menu :

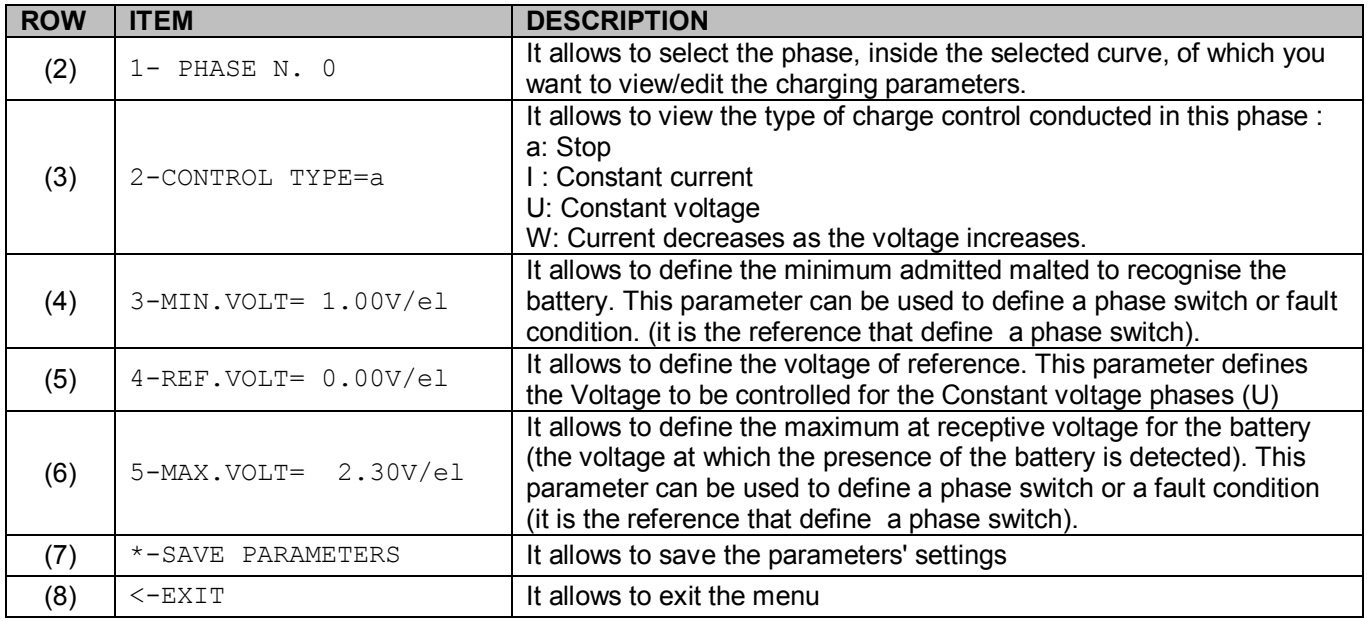

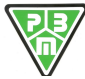

#### **21)PHASE CURRENT PARAMETERS**

**Note : This menu is only displayed after the PWD of the Technical Service has been entered.** 

This menu allows to display and edit the parameters related to the currents of the curve and of the charging phase set.

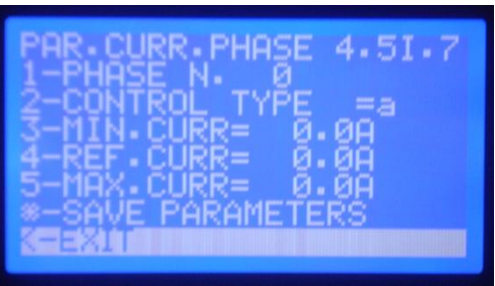

Here is the description of the various items of the menu :

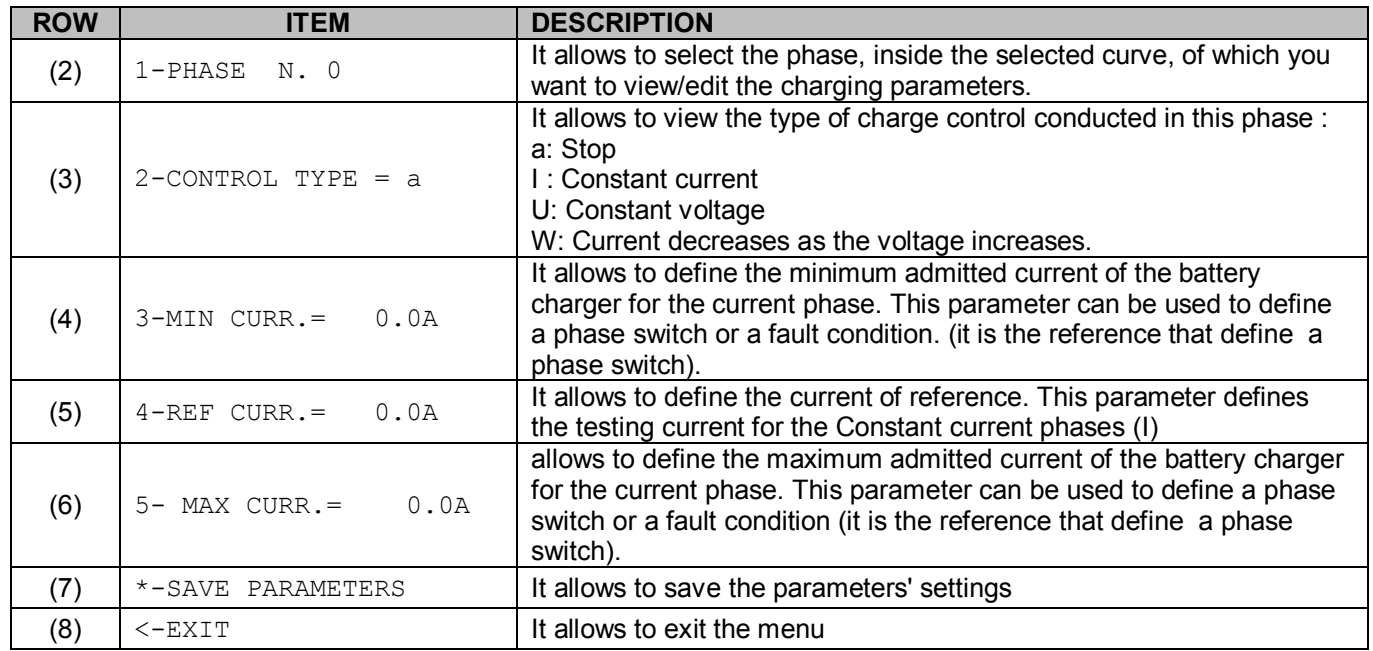

#### **22)MANUAL TEST**

#### **Note : This menu is only displayed after the PWD of the Technical Service has been entered.**

This menu allows to set the analogue instruments of the battery charger (Voltage and Currents reading) and to conduct a manual test on the battery charger, which can be useful at the failure diagnostics stage.

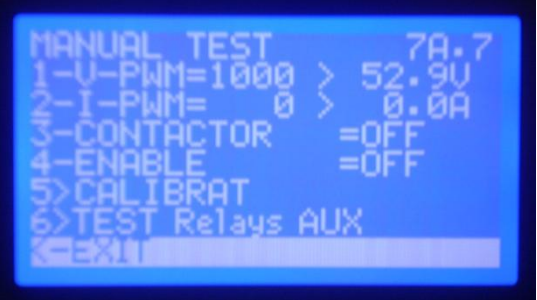

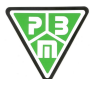

Here is the description of the various items of the menu :

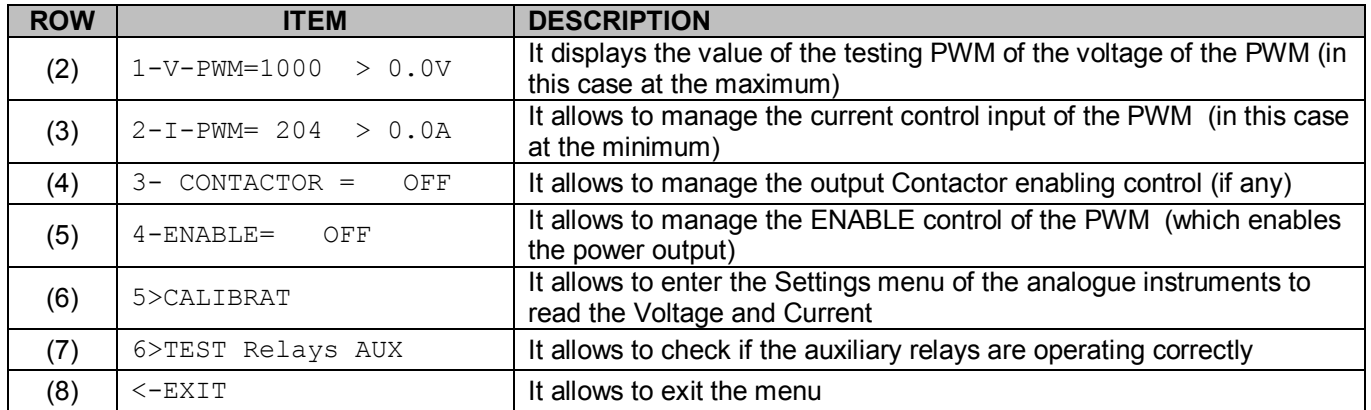

#### **EXAMPLE OF MANUAL TEST AT CONSTANT CURRENT**

- 1) Enable the Contactor if any
- 2) Enable the Enable of the PWM
- 3) Check the output current by moving the current PWM PWM-I

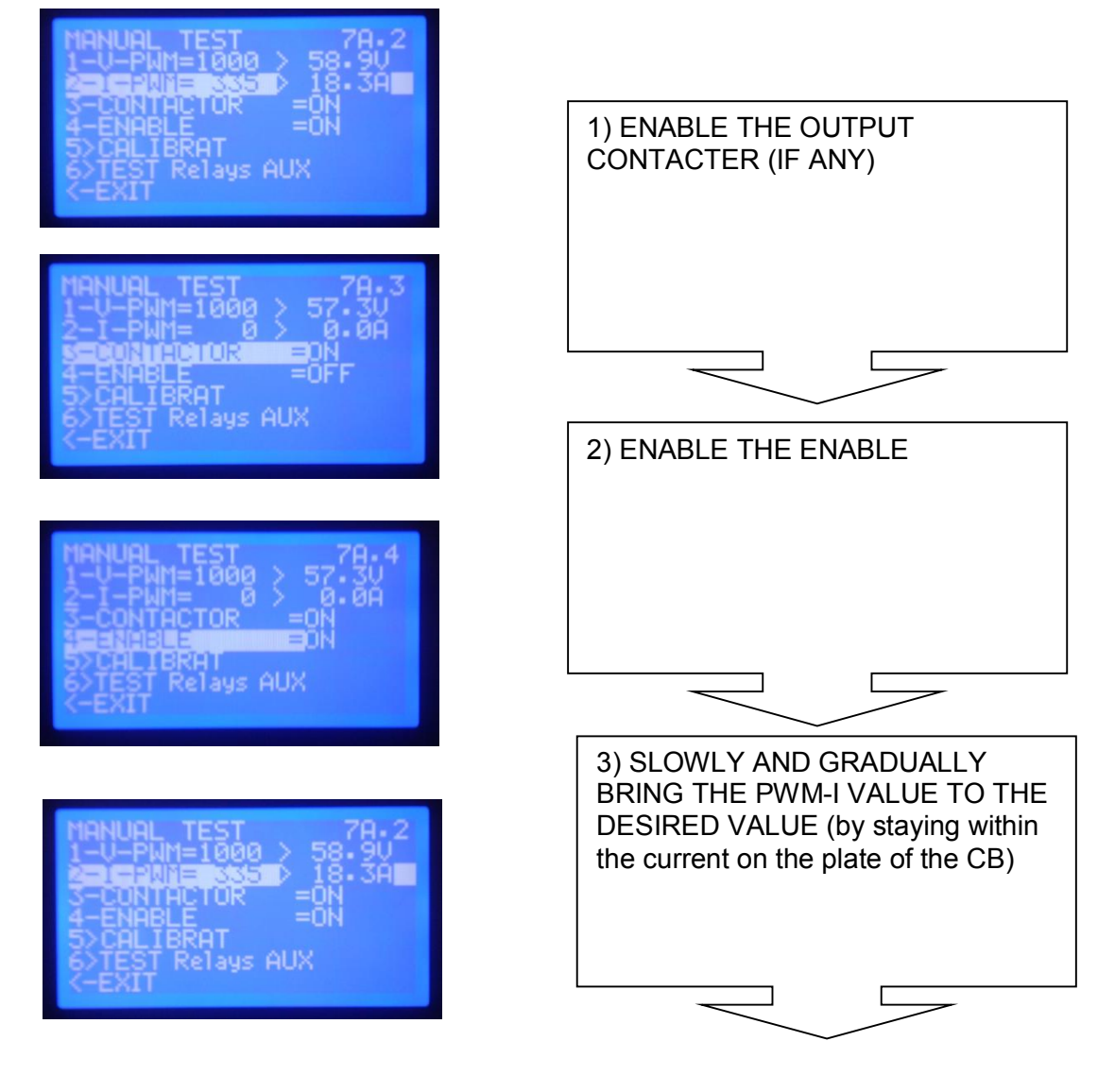

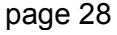

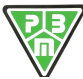

#### **23)CALIBRATIONS**

#### **Note : This menu is only displayed after the PWD of the Technical Service has been entered.**

Starting from the TEST menu and selecting submenu 5- CALIBRATIONS, you can access the menu below from which it is possible to conduct the calibration of the Current and Voltage measurement instruments.

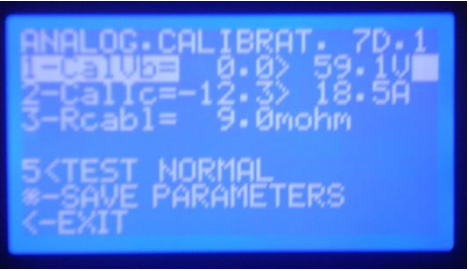

Here is the description of the various items of the menu :

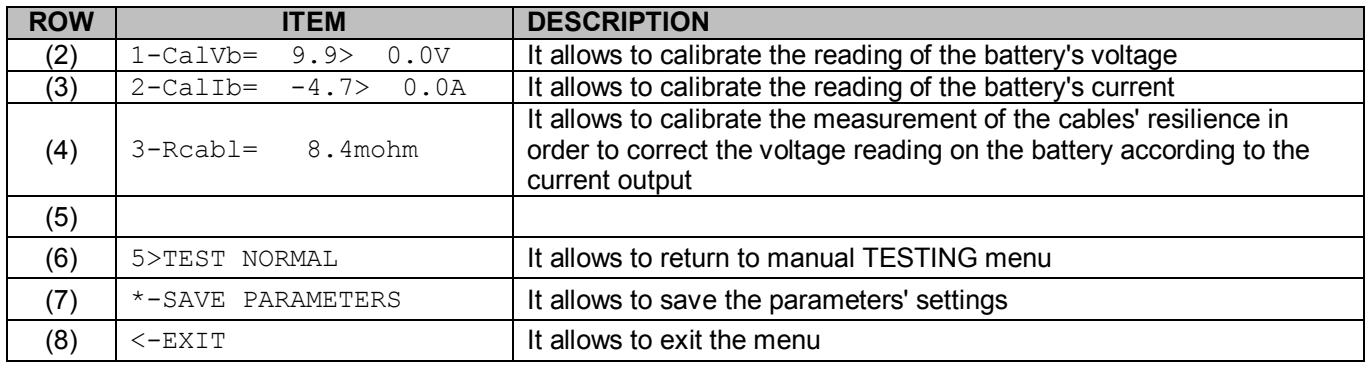

#### **CALIBRATION PROCEDURES**

The calibration procedure consists of a sequence of 3 operations that should be conducted in the order investigated, which aimed to calibrate the reading of the voltage with current output at zero, the reading of the current output, the value of the resilience of the cables.

#### **a) VOLTAGE READING CALIBRATION PROCEDURE:**

- 1) Can the battery to a Multimeter between Positive and are Negative pole and amperometric pliers on one of the battery's cables.
- 2) Enter the TEST menu ( the battery charger goes to standby)
- 3) Enter the CALIBRATIONS menu
- 4) Select the TarVb row and change the value of the percentage error so that the reading of the battery charger will be the same of that of the multimeter.
- 5) Exit the programming using P3
- 6) Go to row  $6$  ( $*$ -SAVE PARAMETERS ) (SAVE VALUES) and save the values by pressing P3.
- 7) Go to 5<TEST NORMAL
- 8) Confirm with P3
- 9) Go back to the Test menu

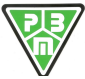

#### **b) CURRENT READING CALIBRATION PROCEDURE:**

- 1) Select the ENABLE row answer the ON value
- 2) Move to row PWM-I (row 3) and change the value of the PWM-I so that the output current is equal to the rated current of the CB
- 3) Go back to the CALIBRATIONS menu
- 4) Go to row 2 ( 2-CalIc=+12.5% 0.0A)
- 5) Change the TarIC value so that the current reading the battery charger corresponds with the reading of the Ampermetric pliers

#### **c) CABLE RESISTANCE CALIBRATION PROCEDURE:**

- 1) The presence of current on the battery cables will determine our difference in the voltage reading between the battery charger and the Multimeter.
- 2) Go to row 3 ( $Recab1 =$ ) and change the value until the voltage reading of the battery charger corresponds with the reading of the Multimeter again.
- 3) Go to row  $6$  ( $*$ -SAVE PARAMETERS ) and select it by pressing P3. when MEMO flashes supplies that means that the liberation values have been actually saved.
- 4) Go to row 7 (<-EXIT) and confirm with P3

#### **24)WARRANTY**

- *The machine is guaranteed 12 months from the date of installation.*
- *The warranty covers the parts that result faulty in manufacture or assembly.*
- *The warranty does NOT cover damage caused by bad use and/or incorrect installation.*
- *The warranty becomes NULL AND VOID if tampering is detected.*
- *For any problems, contact the AUTHORISED DEALER or P.B.M. S.r.l. directly.*

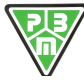

#### **25) WALL MOUNTING**

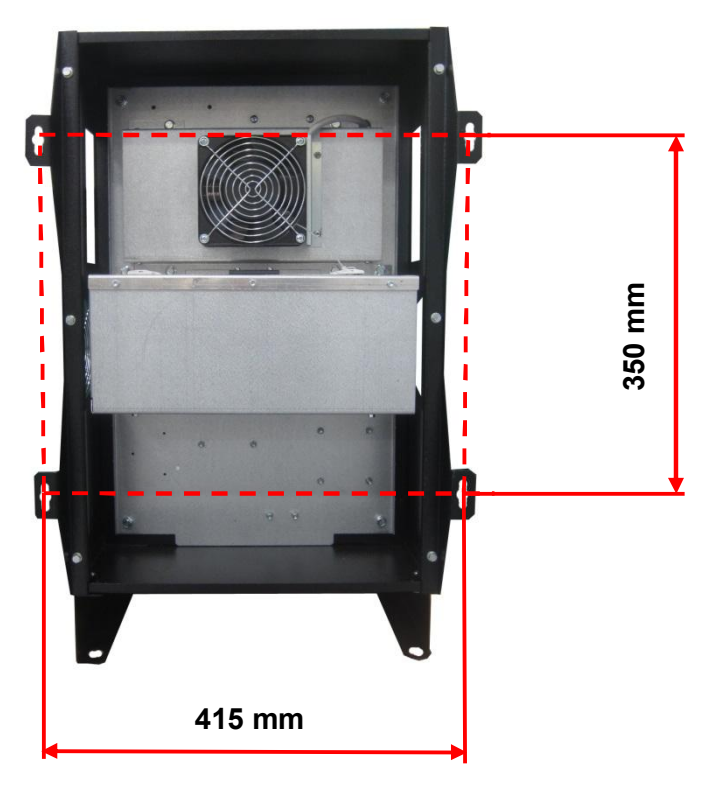

**Dimensions : 440 (L) x 665 (H) x 380 (P) mm** 

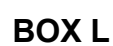

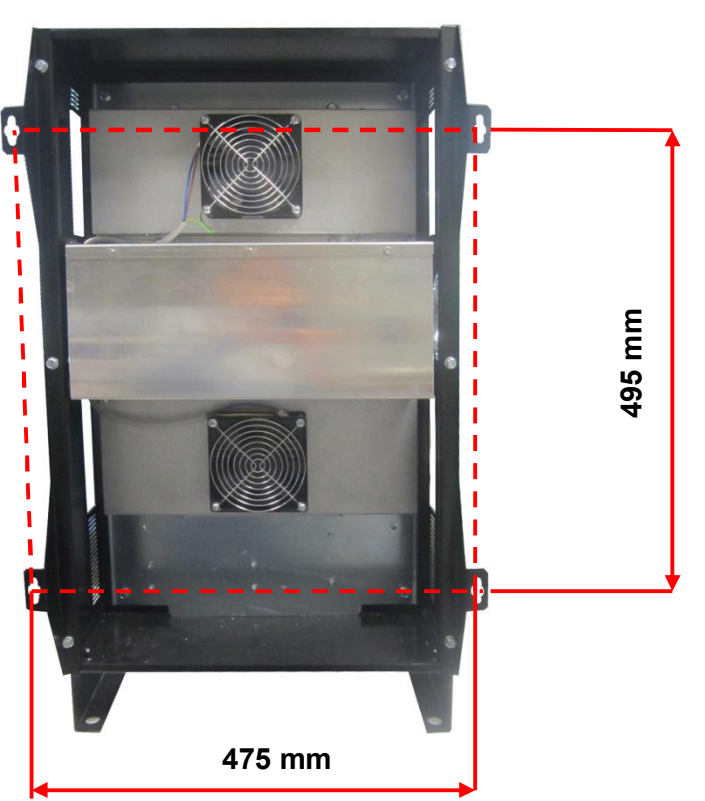

**Dimensions : 500 (L) x 810 (H) x 400 (P) mm** 

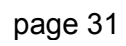

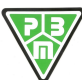

**BOX N**

#### **APPENDIX: CHARGING CURVE PROFILE**

### *1) Profile LEAD Acid STD IUIUa*

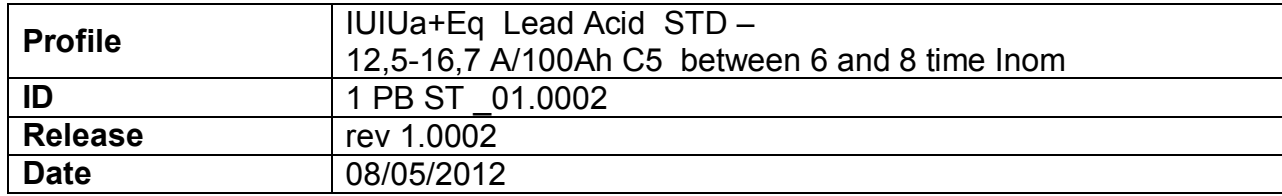

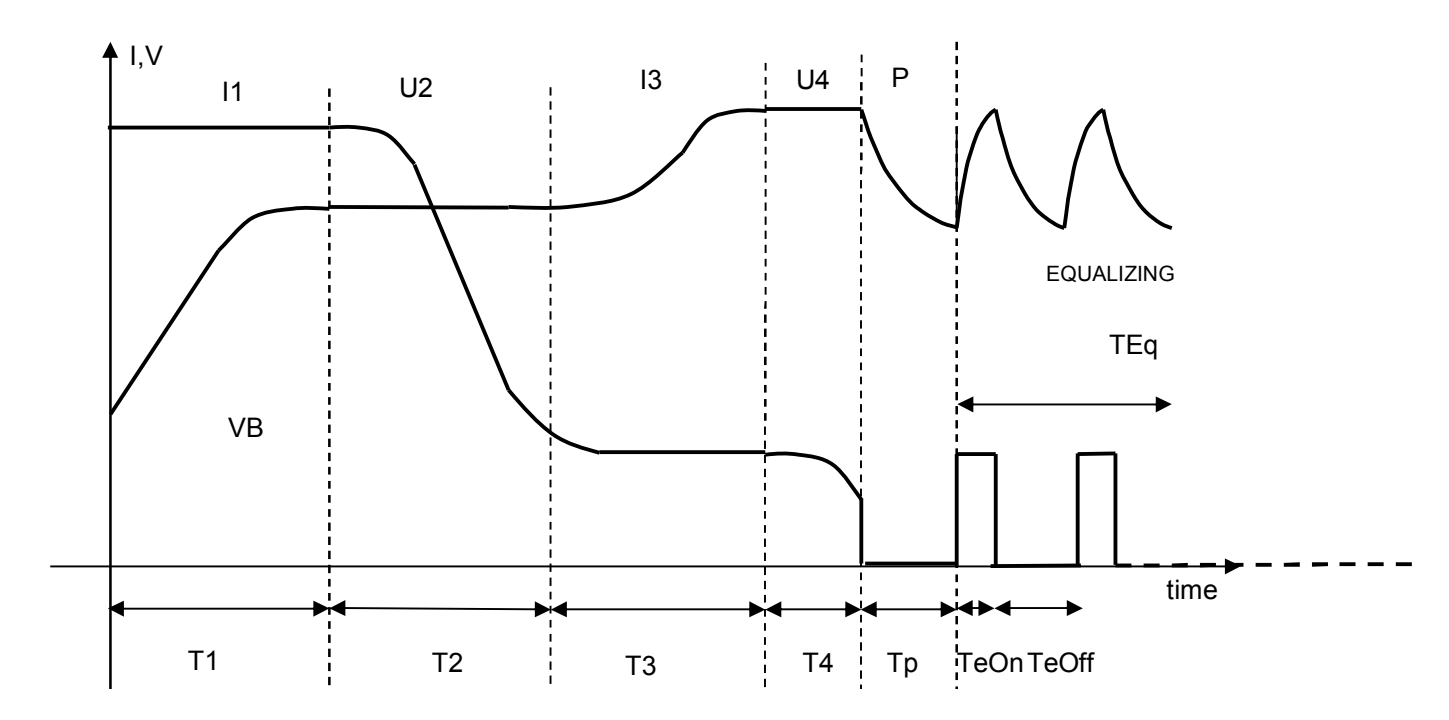

#### **Time Table**

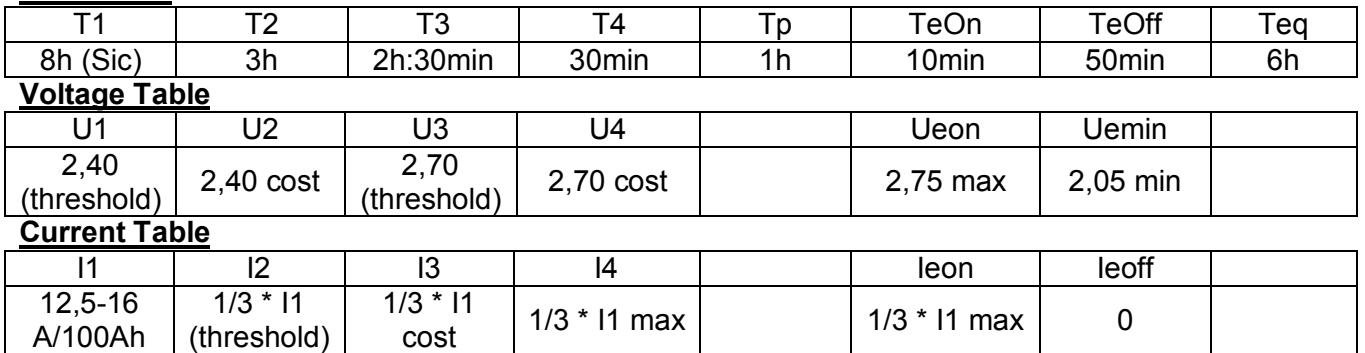

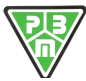

**P.B.M.** S.r.l. - via Barella – Z.I. VIGNOLA ( MO ) ITALIA Tel. + 39 059 770 53 11 Fax + 39 059 770 53 00 <http://www.gruppopbm.it> e-mail : [info@gruppopbm.it](mailto:info@gruppopbm.it)file : Man TECNICO\_HF9\_GB 21 12 2016.docx

#### **Fixed Profile Parameters**

#### HF205 - SET CURVE PARAMETERS 1 - 8 ON LINE

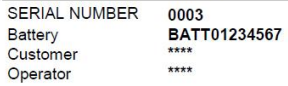

FW: Main:b2.37-14.10.2011 - SW: V: 1.9 Print Date Time 08/05/2012 12:10:07

Curva 1 **CYCLE NUMBER** 

1 PB ST\_01.0002  $\overline{2}$ 

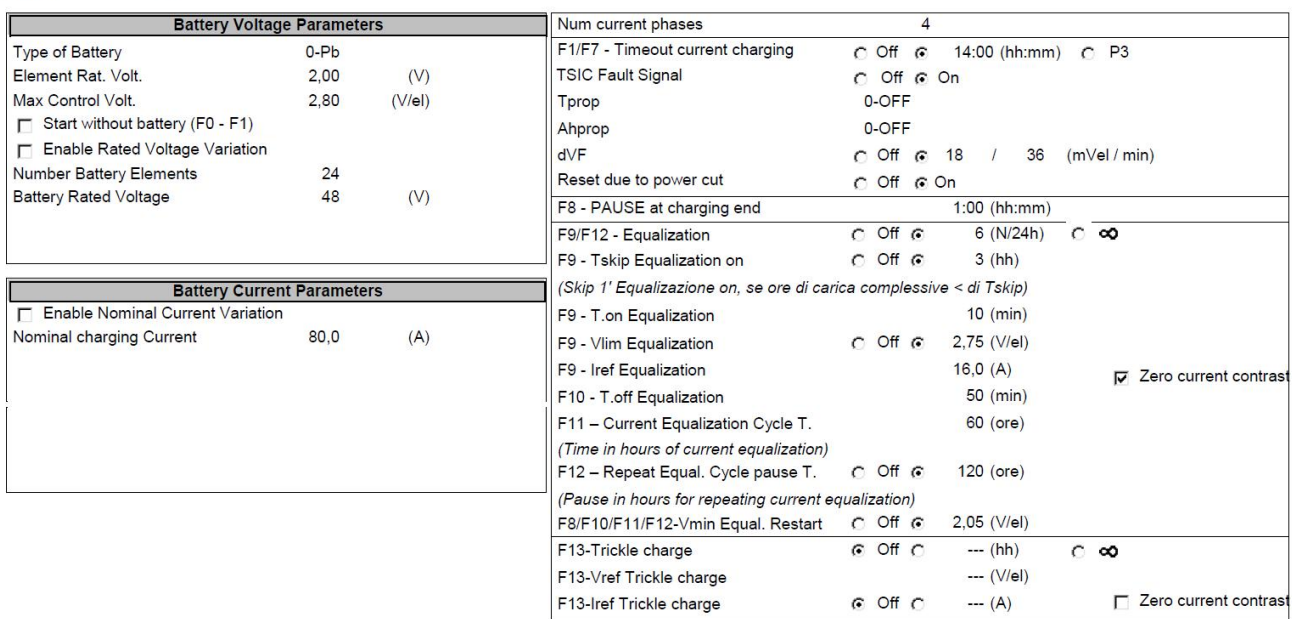

#### **Phase Profile Parameters**

#### **HF205 - PARAMETRI FASE CURVA ON LINE** Customer  $***$

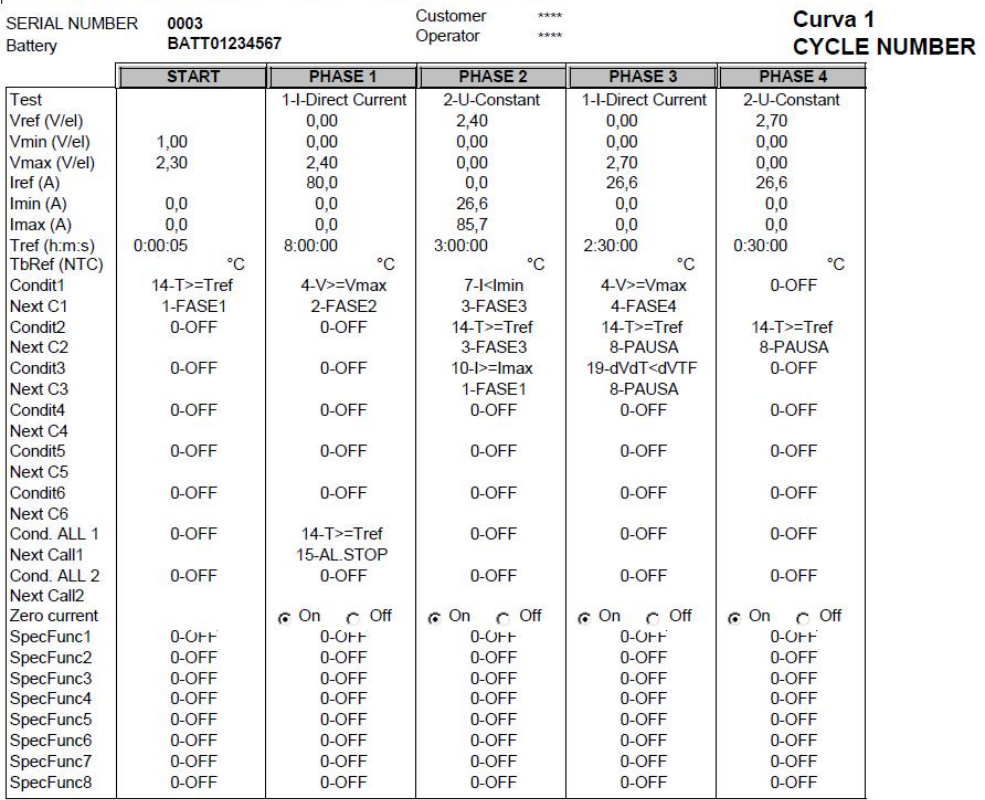

FW: Main:b2.37-14.10.2011 - SW: V: 1.9 Print Date Time 08/05/2012 12:12:35

ID: 1 PB ST \_01 .0002

 $\overline{2}$ 

### *2) Profile LEAD Acid STD PLUS IUIUa*

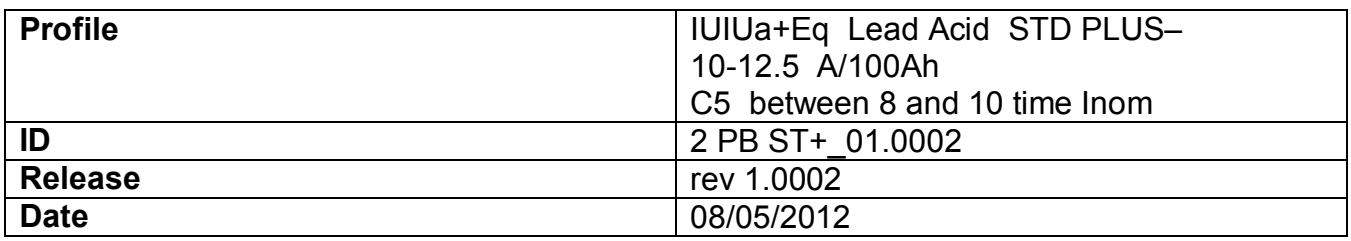

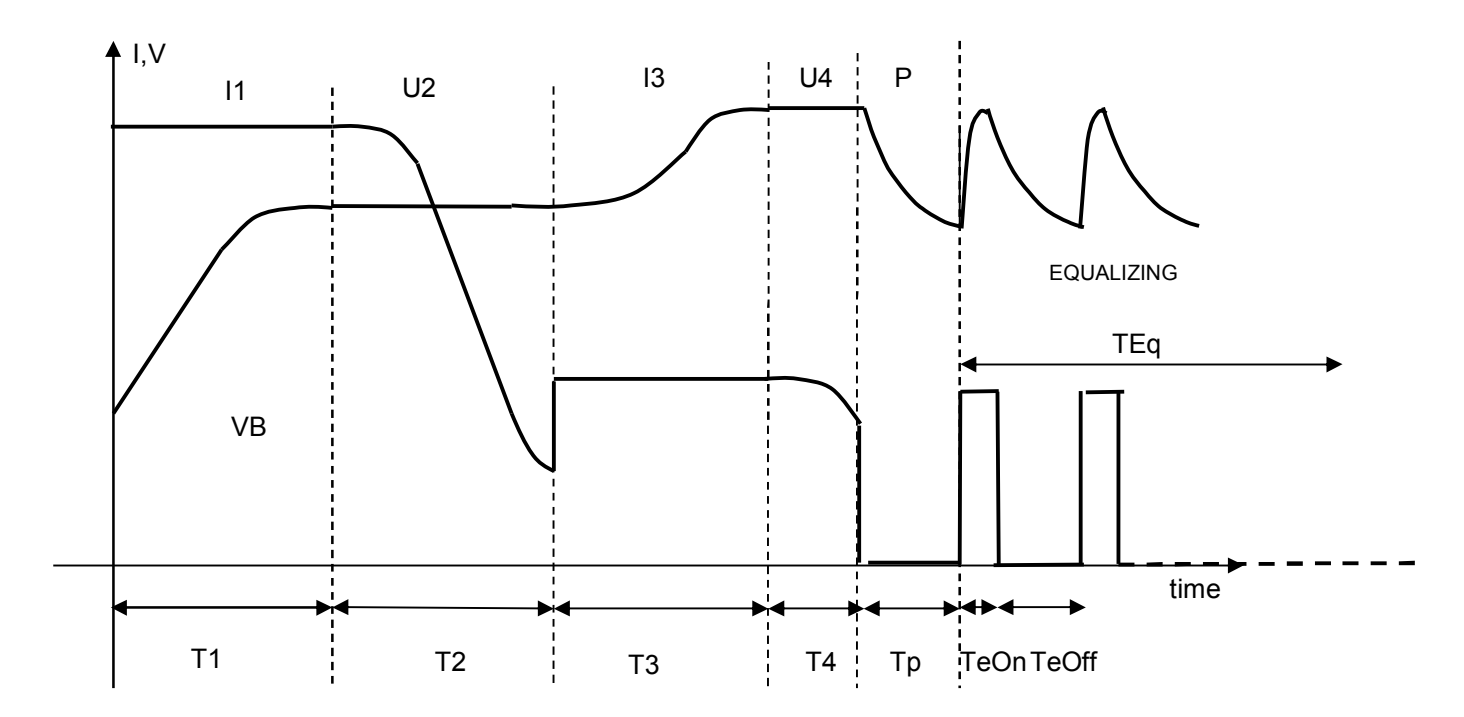

#### **Time Table**

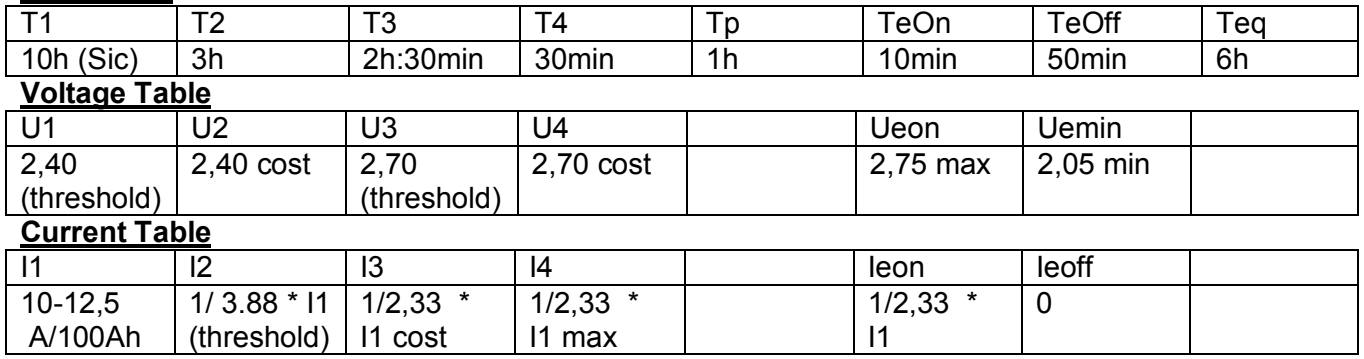

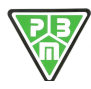

#### **Fixed Profile Parameters**

#### HF205 - SET CURVE PARAMETERS 1 - 8 ON LINE

FW: Main:b2.37-14.10.2011 - SW: V: 1 Print Date Time 08/05/2012 12:21:4

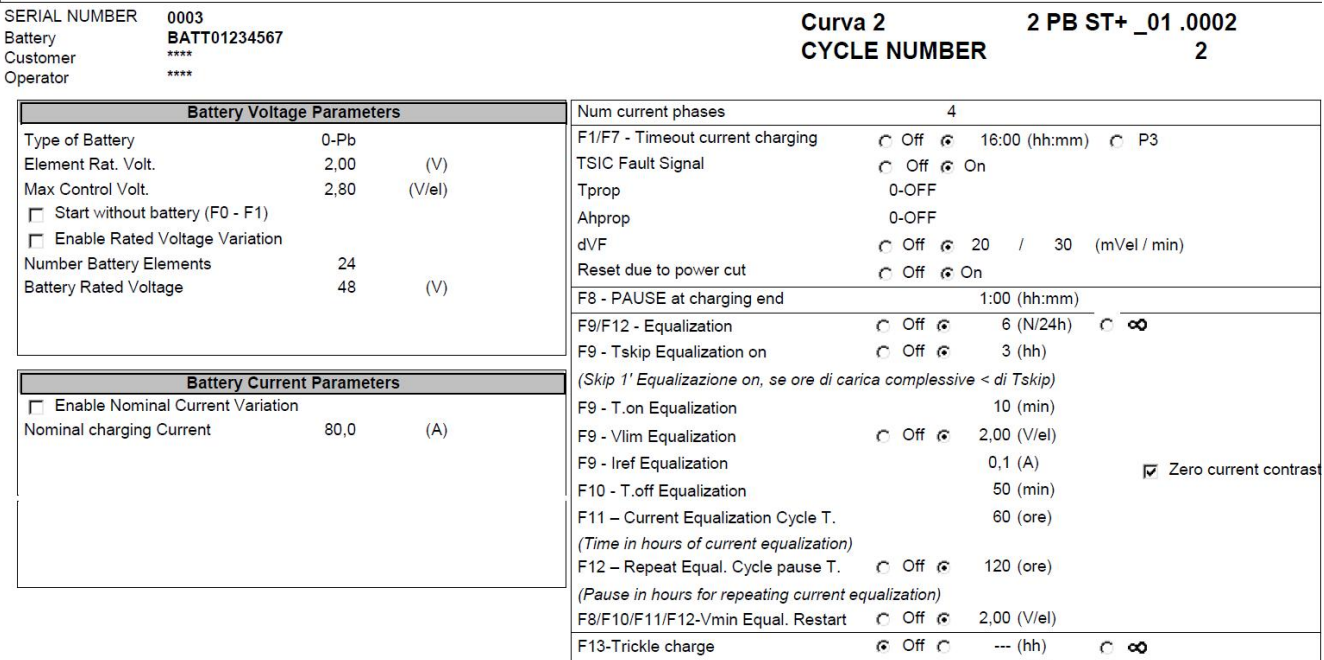

F13-Vref Trickle charge

F13-Iref Trickle charge

#### **Phase Profile Parameters**

#### **HF205 - PARAMETRI FASE CURVA ON LINE**

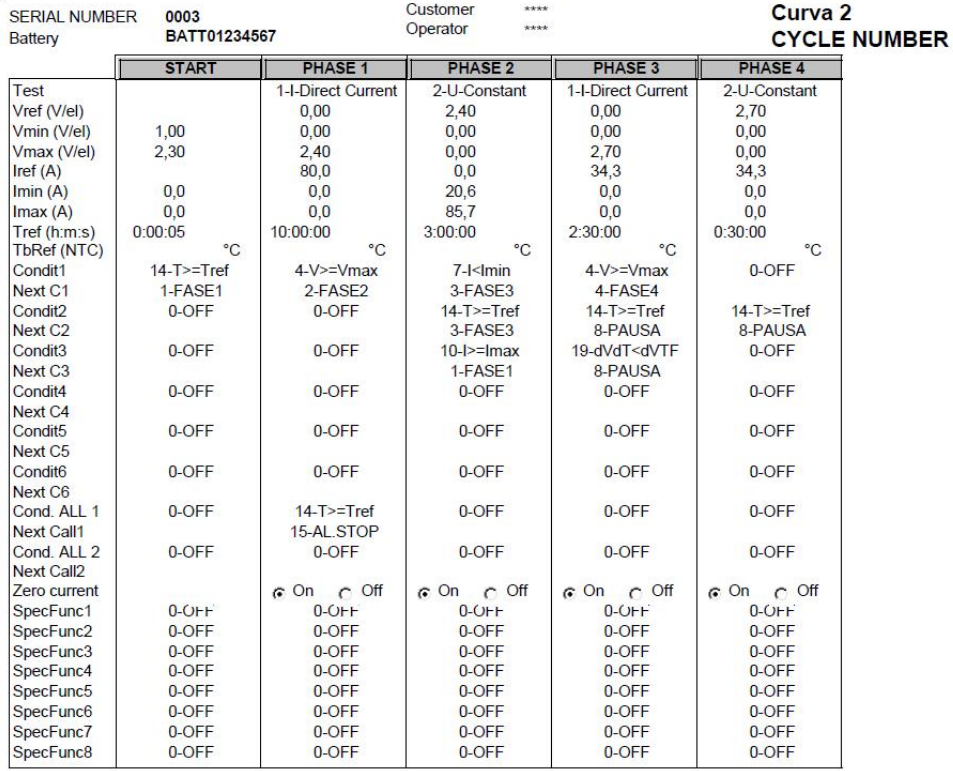

FW: Main:b2.37-14.10.2011 - SW: V: 1.9 **Print Date Time** 08/05/2012 12:19:25

 $\overline{2}$ 

ID: 2 PB ST+ \_01 .0002

Zero current contrast

 $-- (V/eI)$ 

 $--- (A)$ 

 $G$  Off  $C$ 

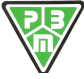

**P.B.M.** S.r.l. - via Barella – Z.I. VIGNOLA ( MO ) ITALIA Tel. + 39 059 770 53 11 Fax + 39 059 770 53 00 <http://www.gruppopbm.it> e-mail : [info@gruppopbm.it](mailto:info@gruppopbm.it)file : Man TECNICO\_HF9\_GB 21 12 2016.docx

### *3) Profile LEAD GEL IUIUa*

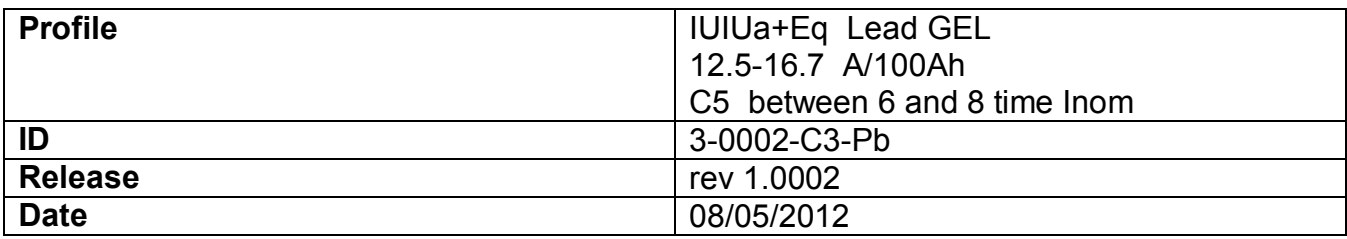

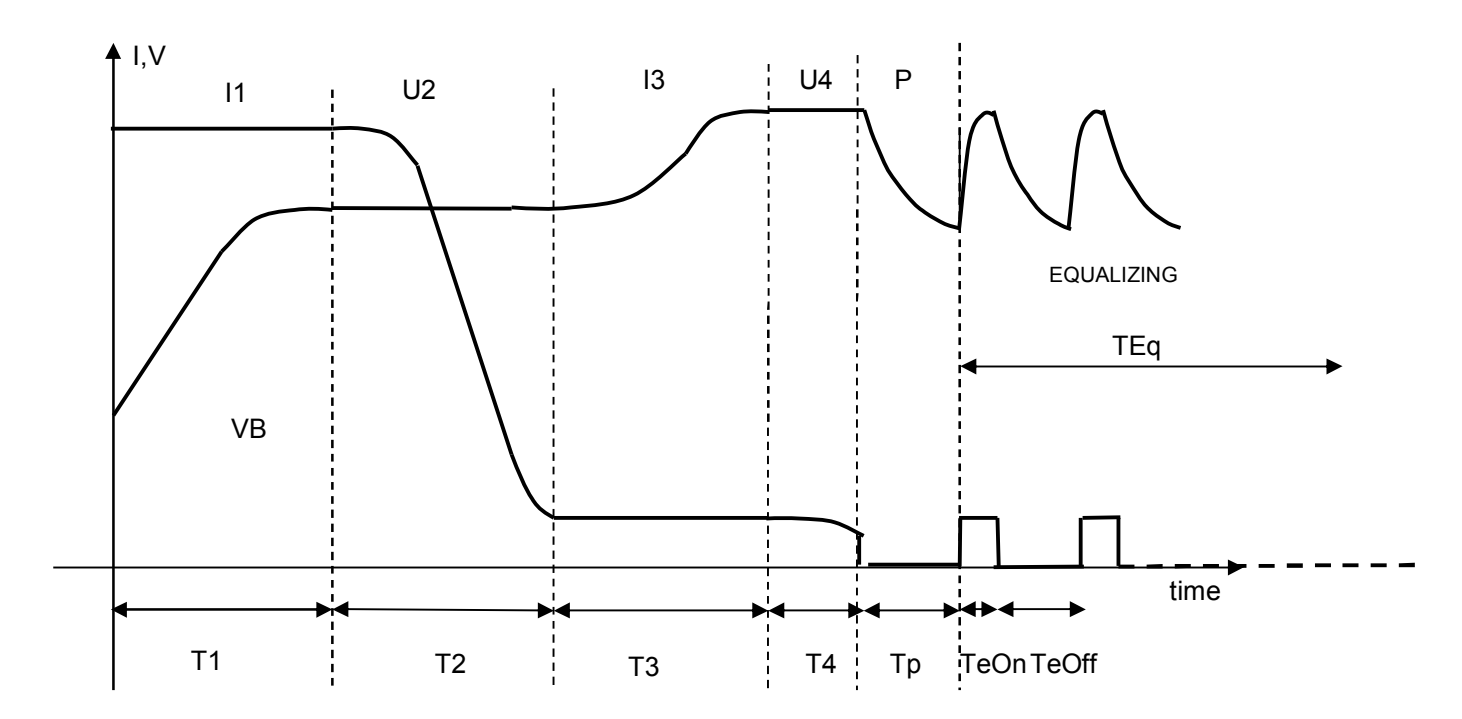

#### **Time Table**

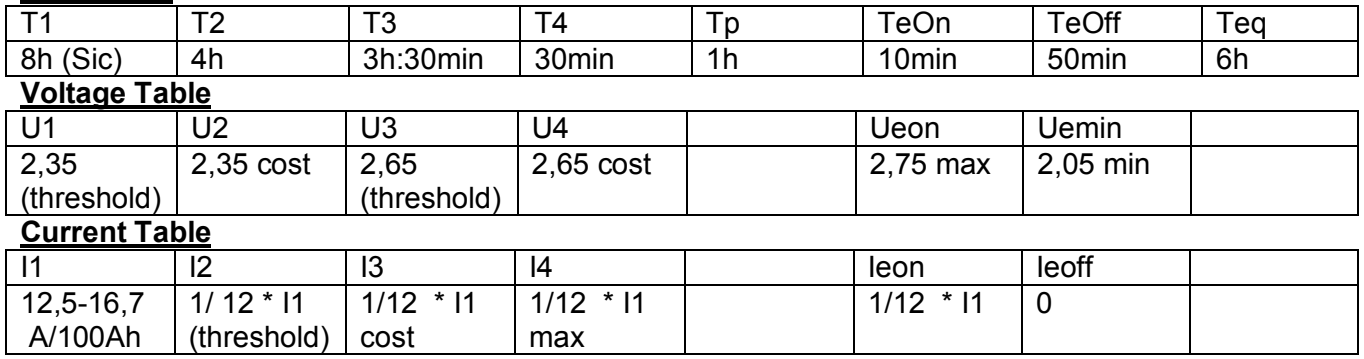

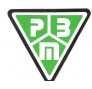

FW: Main:b2.37-14.10.2011 - SW: V: 1.9

Print Date Time 08/05/2012 12:33:10

#### **Fixed Profile Parameters**

#### HF205 - SET CURVE PARAMETERS 1 - 8 ON LINE

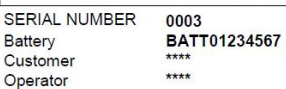

3 PB GEL \_01 .0002 Curva 3 **CYCLE NUMBER**  $\overline{2}$ 

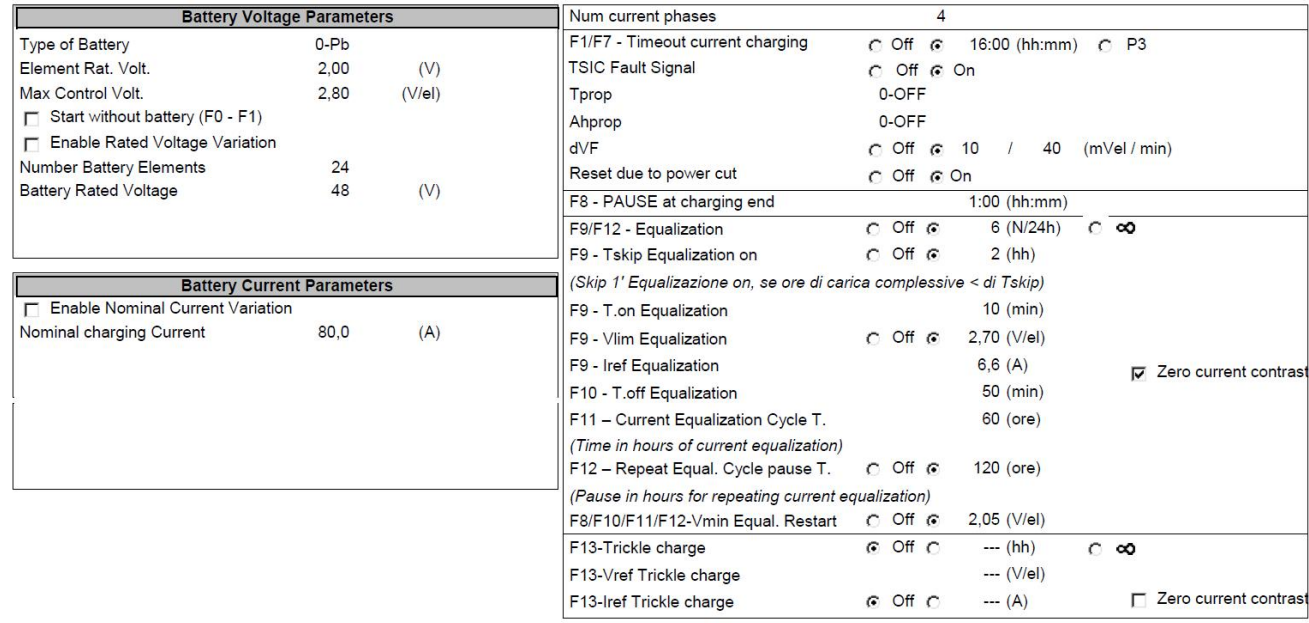

#### **Phase Profile Parameters**

#### **HF205 - PARAMETRI FASE CURVA ON LINE**

FW: Main:b2.37-14.10.2011 - SW: V: 1.9 08/05/2012 12:34:21 **Print Date Time** 

 $\mathbf{2}$ 

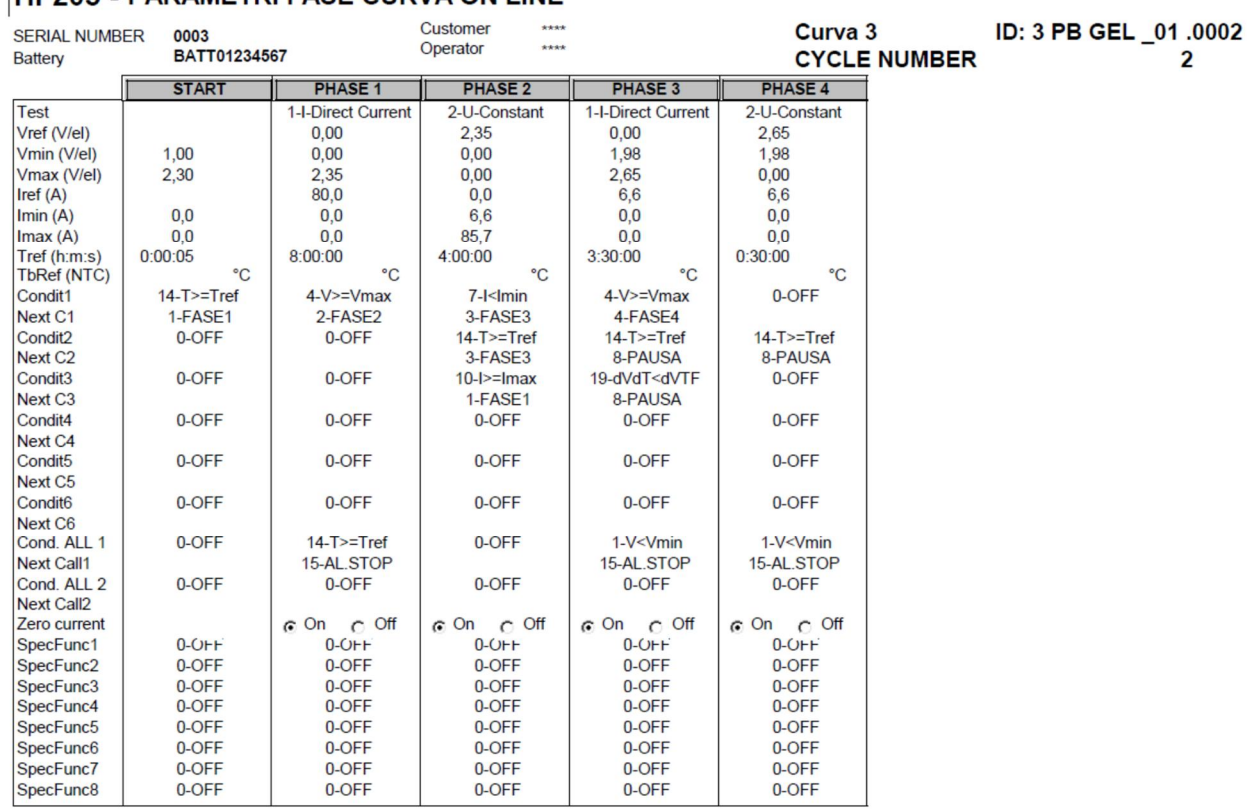

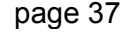

### *4) Profile AGM ODISSEY IUoUaU*

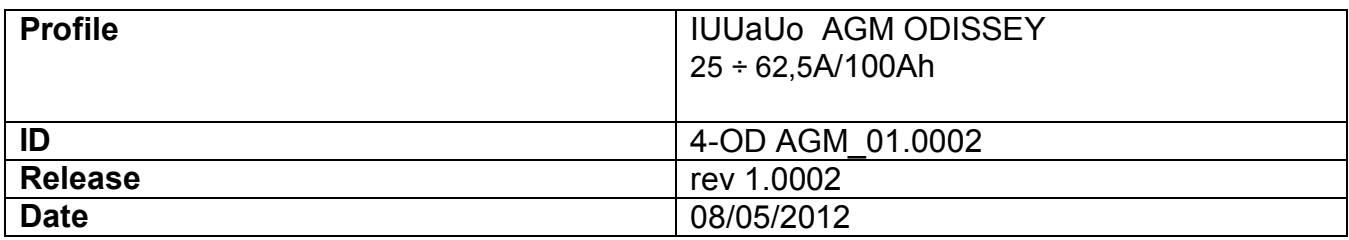

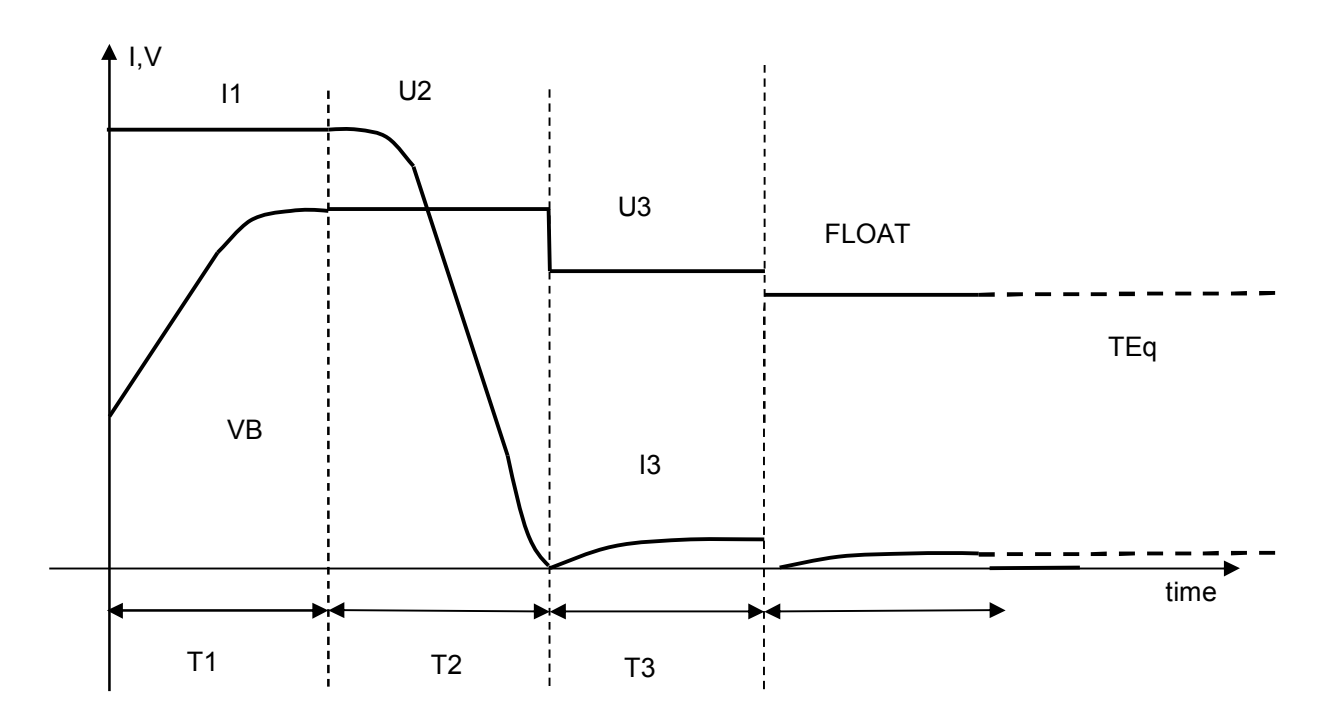

#### **Time Table**

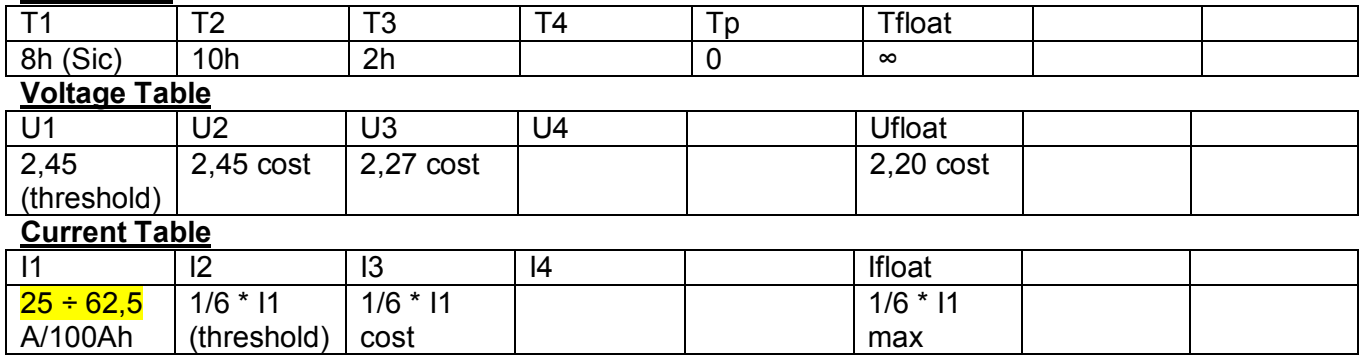

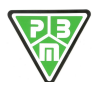

**P.B.M.** S.r.l. - via Barella – Z.I. VIGNOLA ( MO ) ITALIA Tel. + 39 059 770 53 11 Fax + 39 059 770 53 00 <http://www.gruppopbm.it> e-mail : [info@gruppopbm.it](mailto:info@gruppopbm.it)file : Man TECNICO\_HF9\_GB 21 12 2016.docx

#### **Fixed Profile Parameters**

#### **HF205 - SET CURVE PARAMETERS 1 - 8 ON LINE**

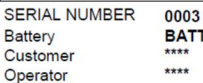

T01234567

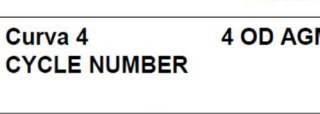

FW: Main:b2.37-14.10.2011 - SW: V: 1.9 Print Date Time 08/05/2012 13:48:44 M \_01 .0002

 $\overline{2}$ 

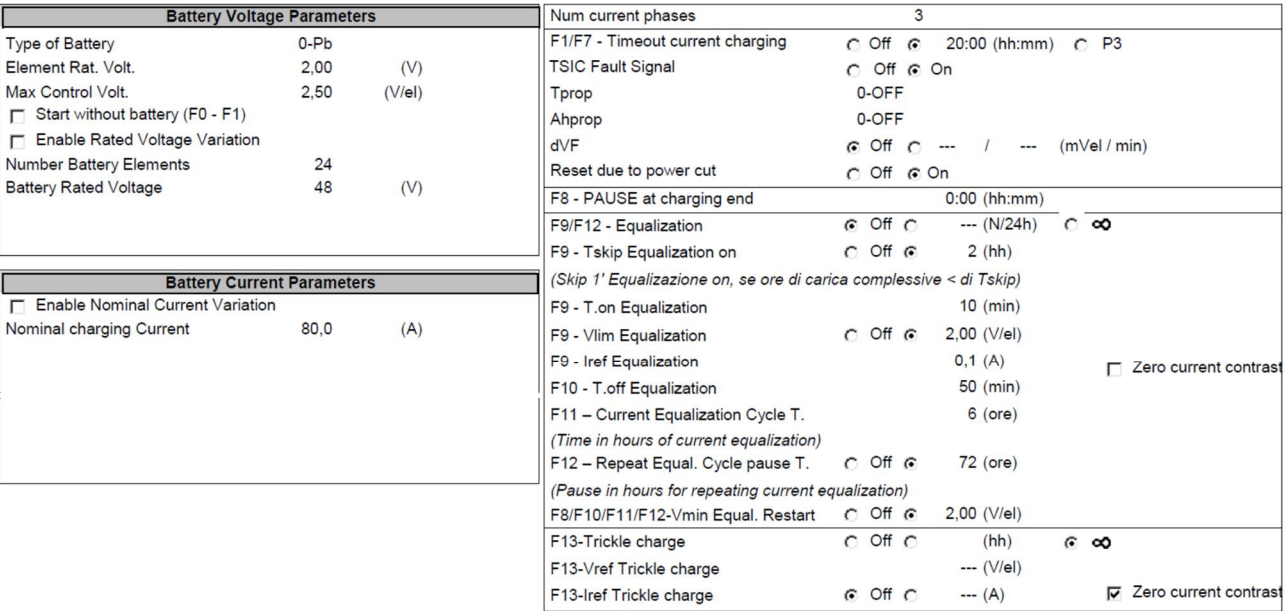

#### **Phase Profile Parameters**

![](_page_38_Picture_156.jpeg)

FW: Main:b2.37-14.10.2011 - SW: V: 1.9 **Print Date Time** 08/05/2012 13:49:52

ID: 4 OD AGM \_01 .0002 Curva 4 **CYCLE NUMBER**  $\overline{\mathbf{2}}$ 

![](_page_38_Picture_15.jpeg)

### *5) Profile AGM IUIa*

![](_page_39_Picture_225.jpeg)

![](_page_39_Figure_4.jpeg)

### **Time Table**

![](_page_39_Picture_226.jpeg)

![](_page_39_Picture_7.jpeg)

#### **Fixed Profile Parameters**

#### HF205 - SET CURVE PARAMETERS 1 - 8 ON LINE

![](_page_40_Picture_157.jpeg)

Curva<sub>5</sub> **CYCLE NUMBER** 

5 AG IUI \_01 .0002  $\overline{2}$ 

FW: Main:b2.37-14.10.2011 - SW: V: 1.9

Print Date Time 08/05/2012 14:13:45

![](_page_40_Picture_158.jpeg)

#### **Phase Profile Parameters**

#### **HF205 - PARAMETRI FASE CURVA ON LINE**

![](_page_40_Picture_159.jpeg)

FW: Main:b2.37-14.10.2011 - SW: V: 1 08/05/2012 14:15: **Print Date Time** 

![](_page_40_Picture_160.jpeg)

![](_page_40_Picture_16.jpeg)

## *6) Profile AGM DISCOVER*

![](_page_41_Picture_243.jpeg)

![](_page_41_Figure_4.jpeg)

#### Time Table

![](_page_41_Picture_244.jpeg)

#### Voltage Table

![](_page_41_Picture_245.jpeg)

Current Table

![](_page_41_Picture_246.jpeg)

![](_page_41_Picture_11.jpeg)

#### **Fixed Profile Parameters**

![](_page_42_Picture_111.jpeg)

#### **Phase Profile Parameters**

![](_page_42_Picture_112.jpeg)

![](_page_42_Picture_6.jpeg)

![](_page_42_Picture_7.jpeg)

# *7) Profile AGM IUIa*

![](_page_43_Picture_232.jpeg)

![](_page_43_Figure_4.jpeg)

#### **Time Table**

![](_page_43_Picture_233.jpeg)

![](_page_43_Picture_7.jpeg)

#### **Fixed Profile Parameters**

#### HF205 - SET CURVE PARAMETERS 1 - 8 ON LINE

![](_page_44_Picture_160.jpeg)

234567

FW: Main:b2.37-14.10.2011 - SW: V: 1.9 Print Date Time 08/05/2012 14:41:04

Curva<sub>7</sub> **CYCLE NUMBER**  7 AG FRO \_01 .0001  $\overline{2}$ 

![](_page_44_Picture_161.jpeg)

#### **Phase Profile Parameters**

#### **HF205 - PARAMETRI FASE CURVA ON LINE**

![](_page_44_Picture_162.jpeg)

FW: Main:b2.37-14.10.2011 - SW: V: 1.9 **Print Date Time** 08/05/2012 14:41:53

ID: 7 AG FRO \_01 .0001 Curva<sub>7</sub> **CYCLE NUMBER**  $\overline{2}$ 

![](_page_44_Picture_16.jpeg)

### *8) Profile PB LM IUo*

![](_page_45_Picture_250.jpeg)

![](_page_45_Figure_4.jpeg)

#### **Time Table**

![](_page_45_Picture_251.jpeg)

![](_page_45_Picture_7.jpeg)

#### **Fixed Profile Parameters**

#### HF205 - SET CURVE PARAMETERS 1 - 8 ON LINE

![](_page_46_Picture_159.jpeg)

\*\*\*\* Operator

Print Date Time 08/05/2012 14:57:52 **CYCLE NUMBER** 

Curva 8

8 PB LM \_01 .0001  $\overline{2}$ 

FW: Main:b2.37-14.10.2011 - SW: V: 1.9

![](_page_46_Picture_160.jpeg)

#### **Phase Profile Parameters**

#### **HF205 - PARAMETRI FASE CURVA ON LINE**

![](_page_46_Picture_161.jpeg)

FW: Main:b2.37-14.10.2011 - SW: V: 1.9 **Print Date Time** 08/05/2012 14:58:37

![](_page_46_Picture_162.jpeg)

![](_page_46_Picture_14.jpeg)

#### **CE DECLARATION OF CONFORMITY**

![](_page_47_Picture_110.jpeg)

P.B.M. S.r.l. Via Barella - Z.I. VIGNOLA (MO) - ITALIA

Tel. +39 059 770.53.11 - Fax +39 059 770.53.00 http://www.gruppopbm.it e-mail: pbm@gruppopbm.it Cap. Soc. € 100.000 - Partita IVA nº 02757190364

![](_page_47_Picture_6.jpeg)